## **Topstar**<sup>o</sup>顶星

 $\mathbb{L}$ 

тĒ

 $\mathord{\hspace{1pt}\text{--}\hspace{1pt}}$ 

 $\overline{\phantom{a}}$ 

## TM-P5M8PRO 说明书

版本: 1.0

技术支持

网站: http://www.topstar1.com E-mail:Service@topstar1.com 服务热线电话: 0755-83411855  $(0)13825202920$ 

#### 吉 明

 $\mathbb{L}$ 

#### 版权声明

 $\overline{\phantom{a}}$ 

本手册为顶星科技的智慧成果。我们尽最大努力制作此产品手册, 但无法对内容的准确性提供百分之百的保证。由于我们的产品一直在更 新中,因此对于产品和手册的任何变更, 恕不另行通知。

#### 商标

本手册所使用的商标,都归其所属公司所有。 Intel<sup>®</sup> 和Pentium<sup>®</sup> 是Intel公司的注册商标。 Windows<sup>®</sup> 95/98/2000/NT/XP是微软公司的注册商标。 Award<sup>®</sup>是Phoenix公司的注册商标。 nVIDIA<sup>®</sup> 及nFORCE<sup>®</sup> 是nVIDIA公司的注册商标。

#### 安全守则

请认真阅读此守则

- 1. 请勿将此产品受潮和做强烈的机械运动。
- 2. 在没有作好静电防护之前, 请勿对此产品操作。
- 3. 请确认当地的电源电压为220V。
- 4. 在安装任何外接卡或模组之前, 請先拔下电源插头。
- 5. 请留意产品上的警告信息。
- 6. 勿将此产品放置、储存于超过60℃ (140°F) 的环境中, 否则可能会 损坏产品。
- 7. 请严格按照操作守则说明进行操作。
- 8. 禁止对主板产品进行私自更改、拆焊,我们对此所导致的任何后果不 承担任何责任。

### 录 目

 $\mathbb{L}$ 

 $\overline{\Box}$ 

 $\mathord{\hspace{1pt}\text{--}\hspace{1pt}}^{\hspace{1pt}\mathord{\hspace{1pt}\mathord{\hspace{1pt}}}}$ 

 $\overline{\phantom{a}}$ 

## 第一章 主机板特色介绍

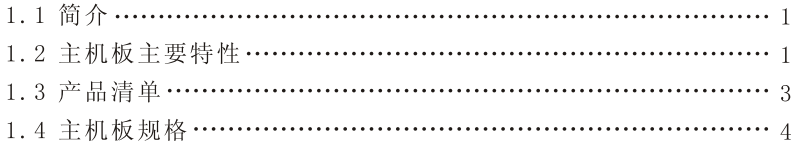

## 第二章 主机板安装指南

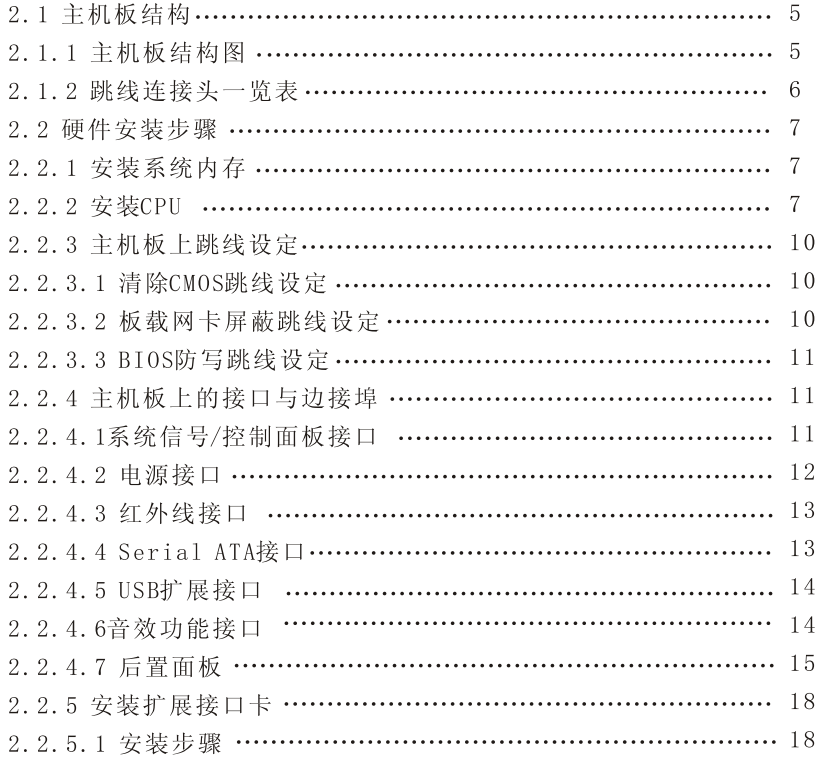

## 第三章 主板驱动程序的安装

 $\mathbb{L}$ 

 $\mathsf{L}$ 

 $\mathbf{a}^{\parallel}$ 

 $\overline{\phantom{0}}_1$ 

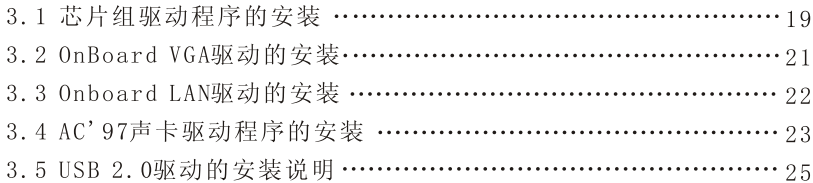

## 第四章 主板BIOS设定和升级

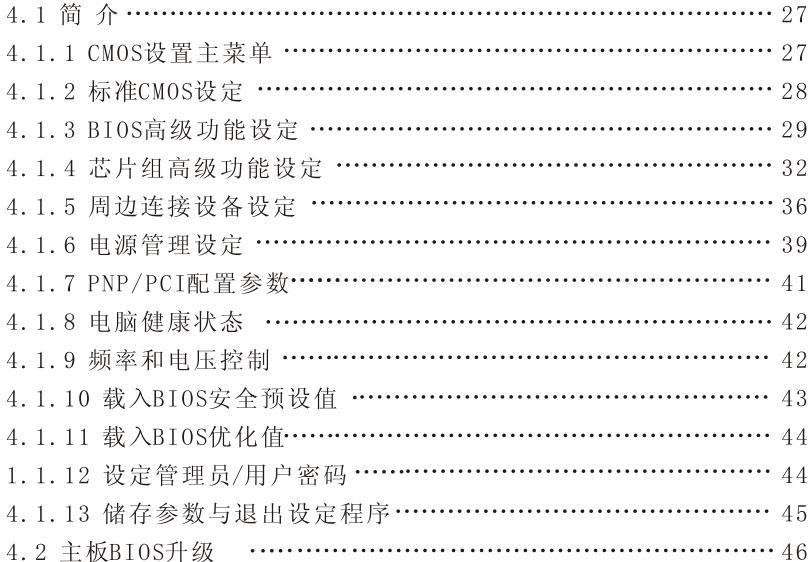

## 第五章 附录

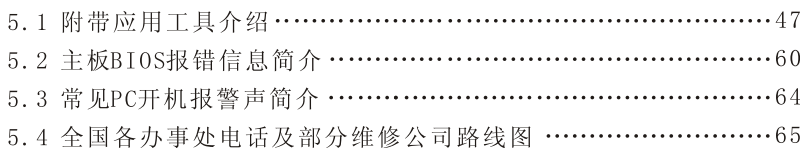

第一章

 $\vert$ 

 $\mathbb{R}$ 

本章主要介绍了主机板的技术参数, 主板特色与功能, 使用注意事项, 附 件清单等内容。

ARANGER !

 $\Box$ 

 $\overline{\phantom{a}}$ 

## 主机板特色介绍

## 本章目录

 $\overline{\phantom{a}}$ 

 $\overline{1}$ 

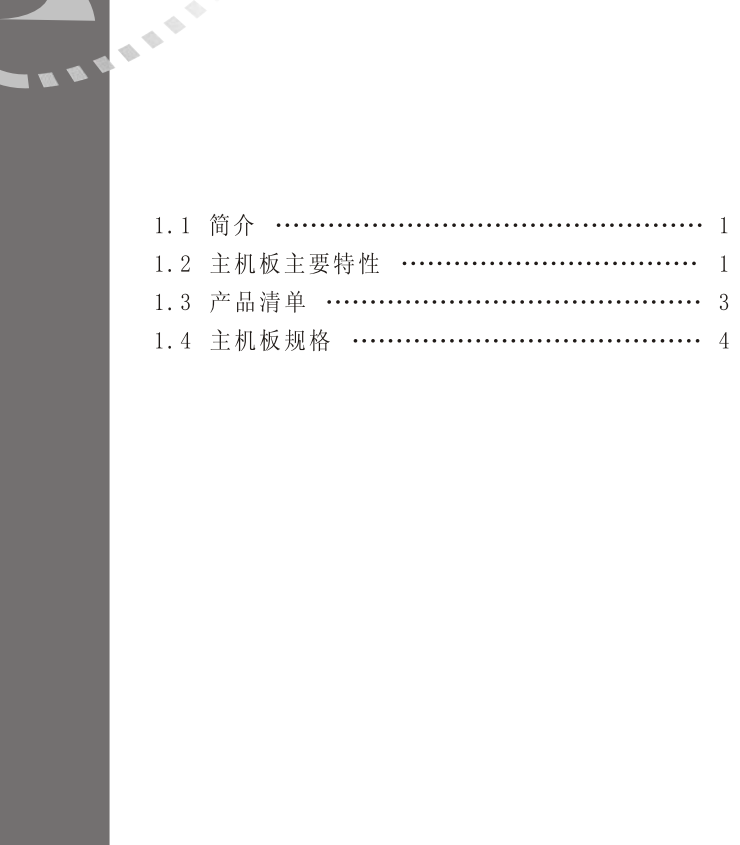

 $\mathord{\hspace{1pt}\text{--}\hspace{1pt}}^{\hspace{1pt}\mathord{\hspace{1pt}\mathord{\hspace{1pt}}}}$ 

 $\overline{\phantom{a}}_1$ 

 $\mathbf{I}$ 

## 第一章 主机板特色介绍

#### 1.1 简介

欢 迎 您 选 购 顶 星 TM-P5M8PRO 的 主 机 板 。 本 主 机 板 采 VIA P4M800PR0+VT8237R芯片组, 支持Intel LGA 775架构的Pentium 4核心 的处理器, 支持 533/800MHz FSB, 支持 DDR266/333 /400(DDR2 400/533) 内存标准, 支持Serial ATA硬盘, 支持六声道音效输出, USB2.0功能 。这款主板整体布局严谨、做工精良, 无论是对家庭还是 办公或DIY玩家都非常适合。本主机板质量可靠、稳定性好、性价比 高, 拥有卓越的性能。

### 1.2 主机板主要特性

- ◆支持Intel LGA 775 Pentium4的CPU
- ◆ 支持533/800MHz FSB
- ◆支持DDR2内存最大2GB的访问空间, DDR内存最大支持1G
- ◆内置S3 Unichrome pro显示芯片
- ◆ 高速USB2.0控制器, 480MB/sec, 最多支持8个端口
- ◆支持两个Serial ATA端口

### 系统内存

- ◆支持一个64-bit DDR 数据通道和两个DDR2数据通道
- ◆支持DDR 266/333/400内存标准(Unregistered & Non-ECC DIMM Support), 支持DDR2 400/533内存标准
- ◆DDR2最大内存容量至2GB, DDR最大内存容量至1GB

### 顶星提醒您:

该机种提供三个内存插槽, 支持两个DDR2内存(DIMM1、DIMM2 插槽)和1个DDR内存(DIMM3插槽),避免损坏主板,两种内存一 定不能同时使用。

### **■ 顶星主版** MOTHERBOARD

 $\mathbb{L}$ 

 $\mathbb{R}$ 

#### 系统BIOS

 $\mathbb{R}$ 

- ◆ 支持PnP1.0a、APM1.2、ACPI1.0a、USB2.0、从USB设备启动
- ◆主板提供了桌面管理界面(DMI)功能,记录主板规格
- ◆提供了"Plug&Play"(即插即用) BIOS, 可以自动侦测主板上的 外围设备和扩展卡
- ◆BIOS防写功能

## 主板I/O

- ◆ 两个PCI快速IDE端口支持四个UDMA100/66/33硬盘、 CD-ROM 以及其他ZIP、LS120等驱动器设备
- ◆ 支持BUS Master IDE, PI04, Ultra ATA100/66/33数据传输
- ◆两个Serial ATA端口 (最大传输速率150MB/s)
- ◆一个SPP/ECP/EPP并行口
- ◆ 提供16650兼容的UART串口
- ◆一个软驱端口支持两个360KB, 720KB, 1.2MB, 1.44MB和2.88MB 容量的软盘驱动器
- ◆ 8个USB接口
- ◆提供一个AGP 8X/4X插槽
- ◆提供三个PCI插槽
- ◆一个PS/2键盘接口
- ◆一个PS/2鼠标接口
- ◆提供一个IRDA(红外线)接头
- ◆提供一个VGA端口

### 电源管理

 $\top_1$ 

- ◆ 支持SMM, APM和ACPI
- ◆支持网络唤醒

L.

 $\mathbf{L}$ 

#### 板载网卡

 $\overline{\phantom{a}}$ 

 $\overline{\phantom{a}}$ 

- ◆集成10/100M自适应网卡
- ◆支持网络唤醒

### 板载AC'97六声道声卡

- ◆支持AC' 97 六声道输出
- ◆Win2000/XP驱动程序支持
- $\blacklozenge$ Line-in, Line-out, Mic-in

## 1.3 产品清单说明

A. TM-P5M8PRO 主机板一块 B. TM-P5M8PRO 主机板使用说明书 一本 C. 软驱连线 (34-PIN) 一条 D. 硬盘数据线 (80-PIN) 一条 E. 驱动程序光盘 一张 F. Serial ATA数据线 一条(可选) G. Serial ATA电源线 一条 (可选)

 $\mathbb{L}$ 

 $\overline{1}$ 

## 1.4 主机板规格:

**The State** 

the control of the control of the

 $\mathord{\hspace{1pt}\text{--}\hspace{1pt}}^+$ 

 $\overline{\phantom{a}}_1$ 

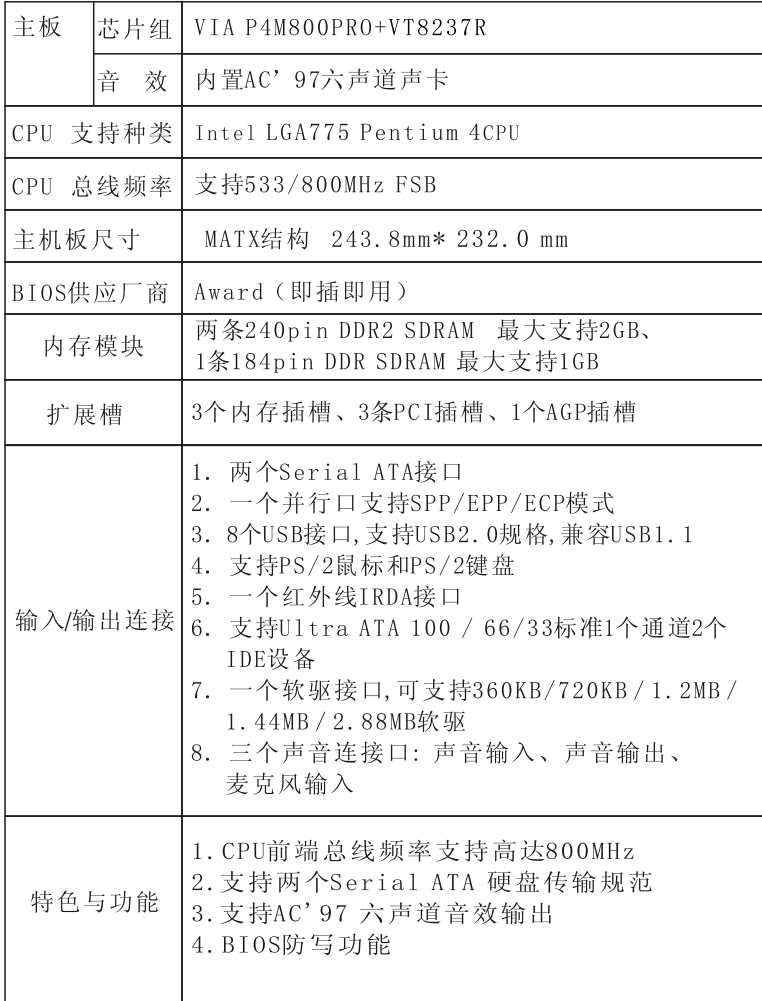

第二章

 $\vert$ 

 $\mathbb{R}$ 

本章主要介绍主板架构,跳线的设置, 各接口的连接方法及其他硬件的安装 方法和注意事项。

Alexandr

 $\Box$ 

 $\overline{\phantom{a}}$ 

## 主机板安装指南

## 本章目录

 $\mathsf{l}_-$ 

 $\overline{1}$ 

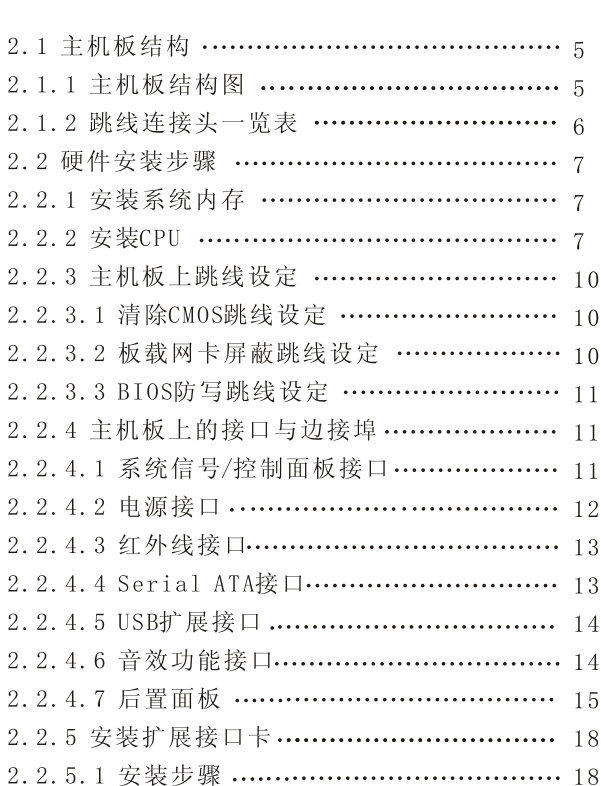

 $\mathord{\hspace{1pt}\text{--}\hspace{1pt}}^{\mathord{\hspace{1pt}\mathsf{I}}}$ 

 $\overline{\phantom{0}}$ 

THE R. P.

 $\begin{array}{c} \n\end{array}$ 

 $\mathbf{L}$ 

## 第二章主机板安装指南

## 2.1 主机板结构

 $\overline{\phantom{a}}$ 

 $\overline{\phantom{a}}$ 

 $\overline{a}$ 

## 2.1.1 主机板结构图

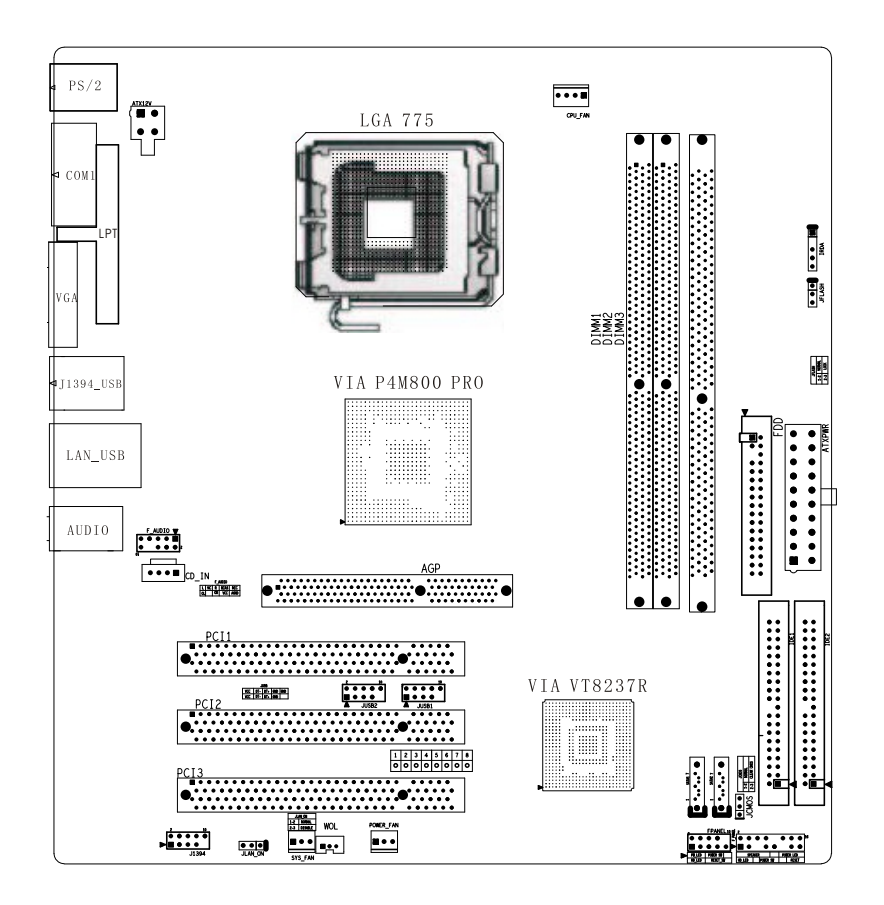

 $\mathbb{L}$ 

 $\mathsf{L}$ 

## 2.1.2 跳线连接头一览表

**The State** 

 $\mathord{\hspace{1pt}\text{--}\hspace{1pt}}^{\hspace{1pt}\mathit{1}}$ 

 $\mathord{\hspace{1pt}\text{--}\hspace{1pt}}_\mathbb{I}$ 

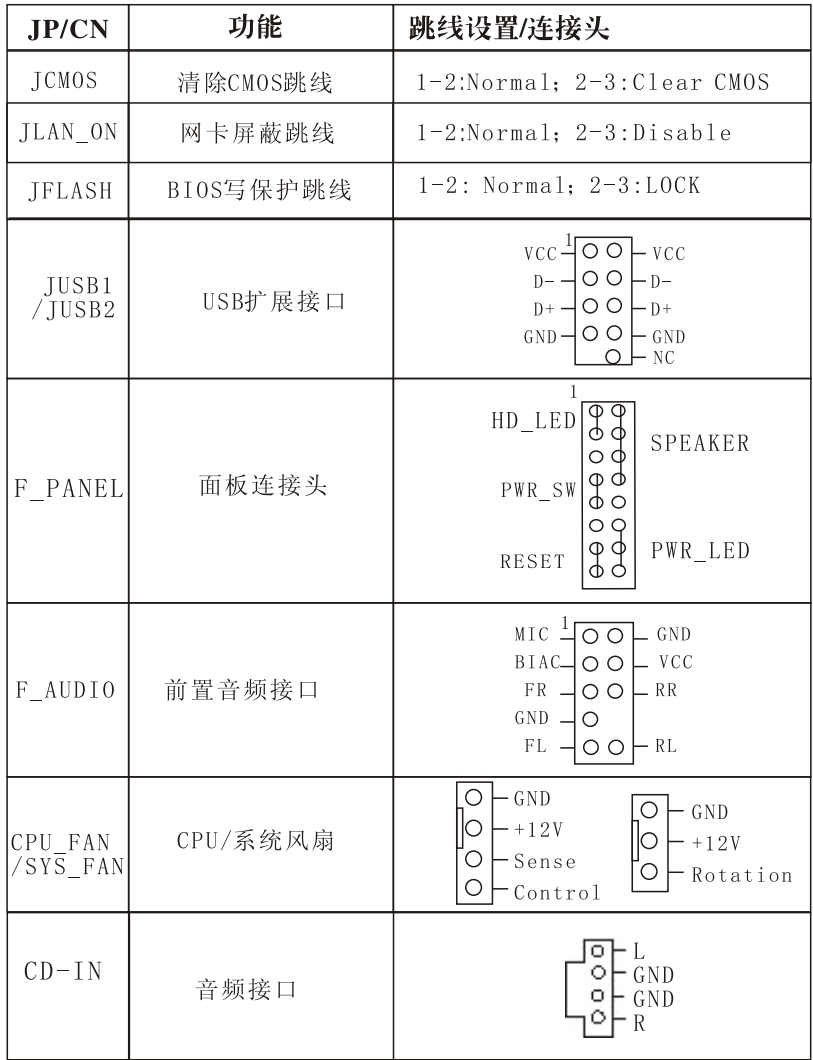

 $\mathbb{R}^n$ 

 $\mathbb{L}$ 

## 2.2 硬件安装步骤

 $\mathcal{L}$ 

## 2.2.1 安装系统内存

本主机板内建有两个240PIN DDR2 DIMM插槽(DIMM1、DIMM2)和一 个184PIN DDR DIMM插槽(DIMM3), 支持256MB、512MB、1024MB, 每条 DIMM插槽支持的最大容量为1GB。注意: DDR2内存和DDR内存不能同时使 用。

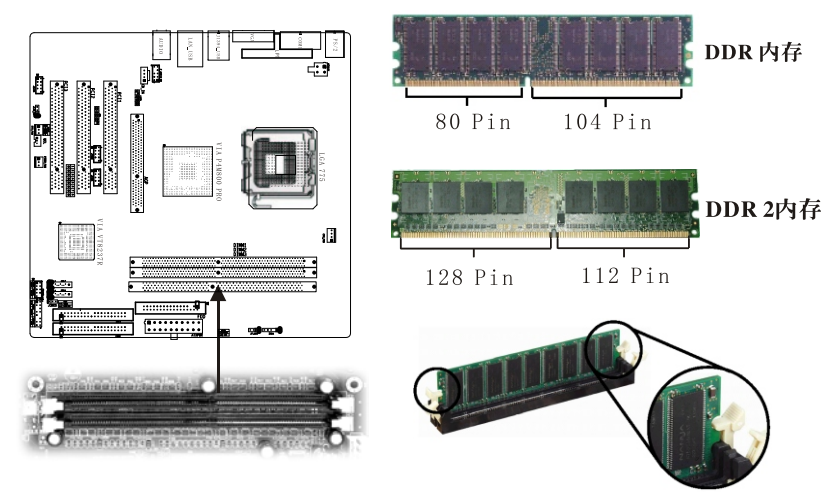

- \* 内存条必须要插入主机板上内存插槽, 而内存的Pin 1必须要与内 存插槽的Pin1接在一起!
- \* 将内存插槽两侧的"Tabs"(卡榫)正确地与内存条卡住。
- \* 若要确认内存条的方向, 可以看DDR内存条上面的那个Key (指向点) 的相对位置搭配主机板内存插槽的指向位置即可。
- \* 将内存垂直插入DIMM插槽中, 并确保缺口 的正确位置。若正确插 入了内存模组, 您将不会看到金手指部分。

## 2.2.2 安装 CPU (Central Processing Unit)

本主机板内建有LGA 775 插座, 免插入力插座的设计可以让您小心

 $\mathbb{L}$ 

且容易地将新CPU安装到正确的位置,请根据以下步骤正确安装 CPU。错误的安装可能会引起您CPU和主板的损坏。升级或更换CPU时, 请先关闭ATX电源或拔掉电源插头以确保CPU的安全。

#### \* 安装、升级CPU, 请依照下面的步骤:

 $\mathbf{I}$ 

注意LGA775架构是将CPU的针脚转移到了插座上, CPU底部是平的, CPU本身底部只有触点。而主板上的775插座通过775个拱起的突出金属 触点与CPU接触。LGA775处理器安装时的两个缺口, 提醒你正确安装。

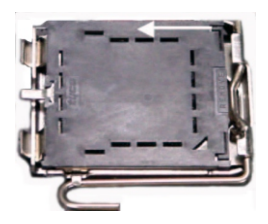

顶星提醒您: 1. 请勿触摸CPU插槽针脚, 以避免受损。 插槽上,以免插槽的针脚受损。

1. CPU上方有一个塑料盖, 保护它以免受损。在您安装CPU之前, 塑 料盖是覆在插槽上的, 保护插槽中的针脚。沿着压杆转轴的一边, 移除 塑料盖,看到插槽的针脚。

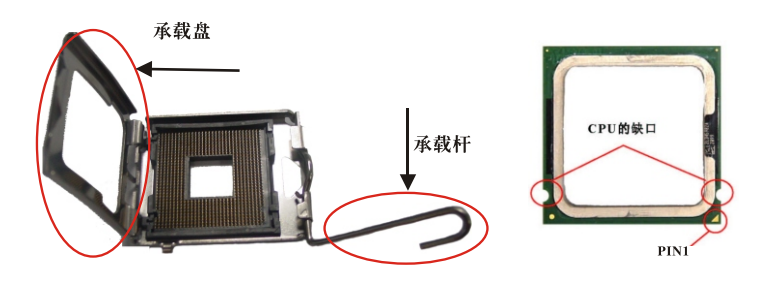

2. 打开承载杆, 把承载杆向上抬, 打开承载盘。

3. 确认CPU与插槽的方向正确匹配后, 把CPU向下按入插槽, 请确认找 到了CPU插槽的切边位置。

 $\mathbb{L}$ 

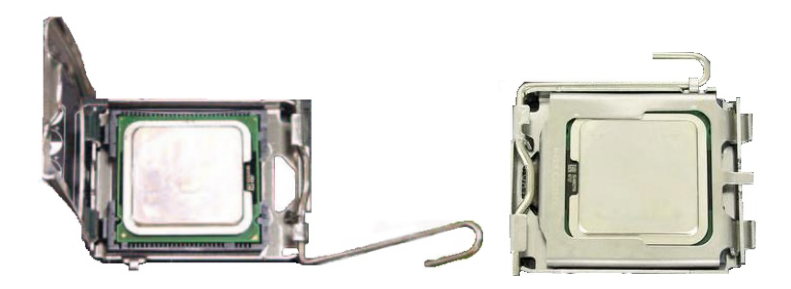

4. CPU上的缺口和插槽上的相匹配, 固定在插槽中, 若没有, 请垂直 向上取出CPU,并重新安装。

5. 盖上承载盘。把承载轩轻轻地向下按到承载盘下。然后用插槽边 的钩子固定住承载轩。

#### \* 安装LGA775CPU专用风扇

 $\mathbb{I}$ 

先对齐散热风扇和主板上的孔, 把风扇向下推, 直到它的4个钉钩插 入主板的孔中。把4个钉色向下按,以固定风扇。然后锁定开关以锁定 钉钩。在启动您的计算机前,请确认CPU上面已装上带有散热膏的风 扇,建议您在CPU的上端涂上散热膏以保持CPU的良好散热。

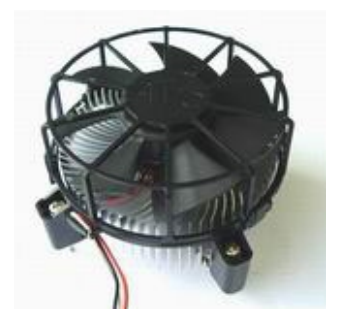

2.2.3 主机板上跳线设定

(注: 本主机板上的所有跳线靠近粗白线端的为第一脚) 2.2.3.1 清除CMOS跳线(JCMOS)设定

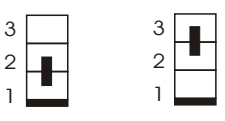

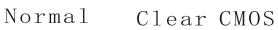

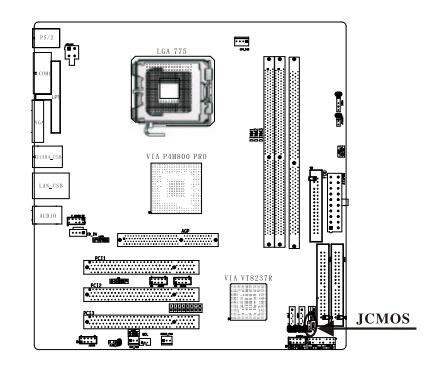

\* 如果主机板因为BIOS设置错误而出问题要清除CMOS, 可在断开 ATX电源状态下把CMOS跳线2-3脚短接至少两秒, 然后返回1-2脚短接的 状态。请不要在系统开机时清除CMOS,这样可能会对主板造成伤害。

## 2.2.3.2 板载网卡屏蔽跳线(JLAN ON)设定

本主板提供网卡屏蔽跳线,用户可以通过板载网卡跳线来关闭板载 网卡,跳线设定具体如下:

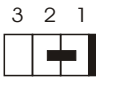

Normal

Disable

 $3 \quad 2 \quad 1$ 

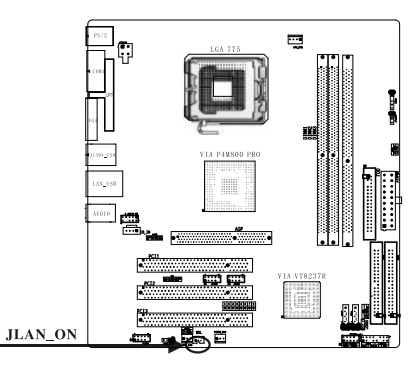

## 2.2.3.3 BIOS防写跳线 (JFLASH) 设定

 $\overline{\phantom{a}}$ 

本主机板BIOS有防写功能,除非你要升级BIOS,否则我们建议你把 BIOS防写跳线2-3短接以保护你的BIOS, 此时BIOS为不可写。当你要升 级BIOS时, 请在断开ATX电源状态下, 把跳线1-2短接。

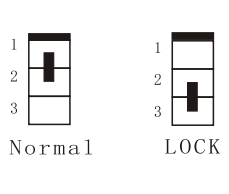

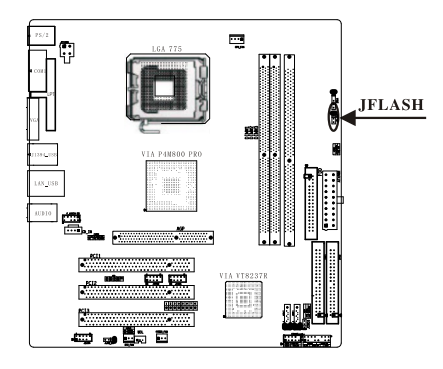

2.2.4 主机板上的接口与连接埠

(注: 本主板上所有接口有白色三角符所指的为第一脚, 请务必 不要接 反,否则有可能对您的设备或主板造成损害)

2.2.4.1 系统信号/控制面板接口

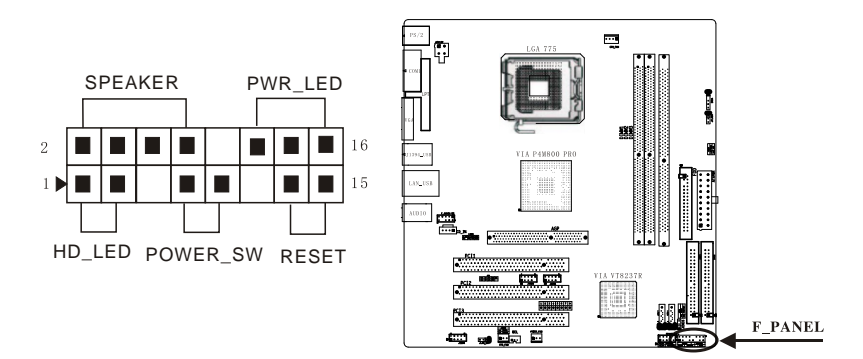

 $\mathbf{I}$ 

## 2.2.4.2 电源接口

 $\overline{\phantom{a}}$ 

本主板使用MATX结构的电源给主板供电。在连接电源之前,请务必 确认所有的组件都已正确安装,并且不会造成损坏。

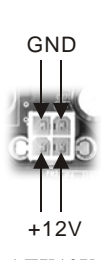

ATX12V

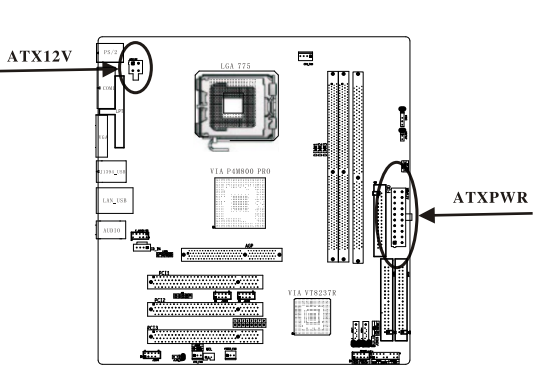

## ATXPWR针脚定义

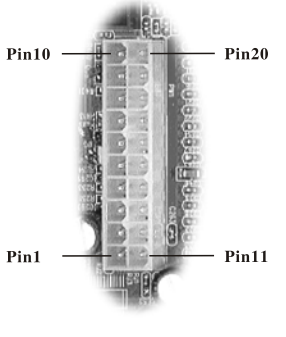

**ATXPWR** 

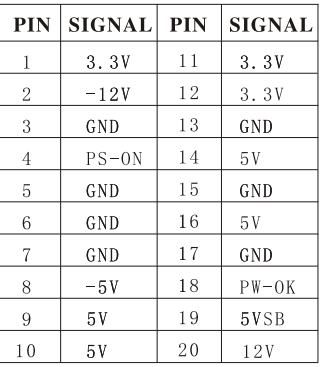

#### 2.2.4.3 红外线接口

只要接上红外线传输模组并搭配适当的应用程式, 如Laplink等程 式, 你的电脑即可与笔记本电脑、PAD或打印机等设备以红外线互传资 料。此接头可支持HPSIR(115.2Kbps)及ASK-IR(56Kbps)等红外线传输 标准。要使用此功能,需要在BIOS中开启IR功能,选择UART传输模式即 可。

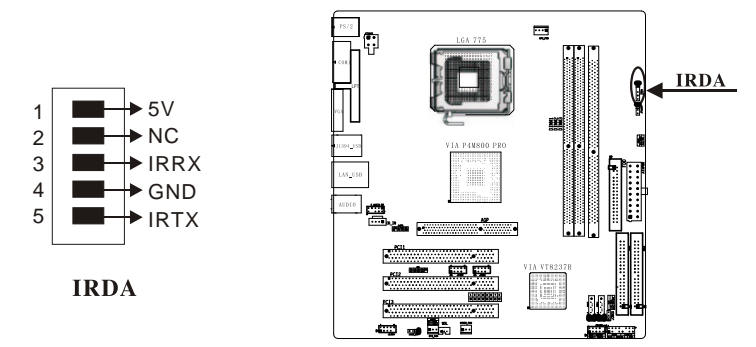

#### 2.2.4.4 Serial ATA接口

主板的南桥芯片VT8237R支持两个Serial ATA接口: SATA1、SATA2。 每个Serial ATA接口数据速率150MB/s,都可以连接1个硬盘设备。

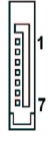

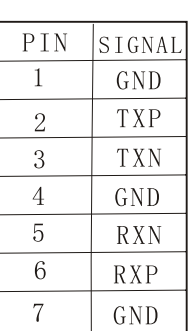

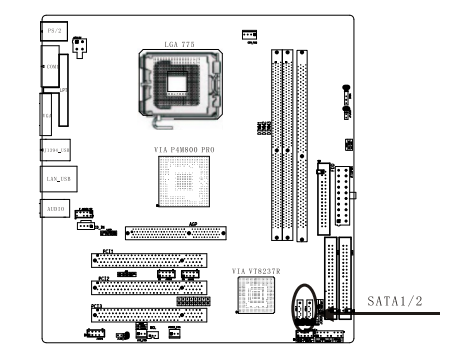

## 2.2.4.5 USB扩展接口JUSB1、JUSB2

 $\overline{\phantom{a}}$ 

本主板提供两个USB2.0扩展接口JUSB1和JUSB2。USB2.0的数据传输 速率达480Mbps, 是USB1.1的40倍。(注: 白色三角符所指的为第一脚, 请 务必 不要接错,否则有可能会对您的设备或主板造成损害)

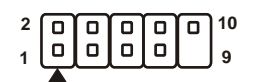

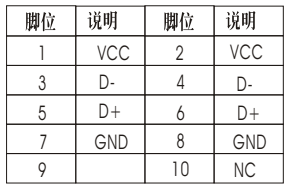

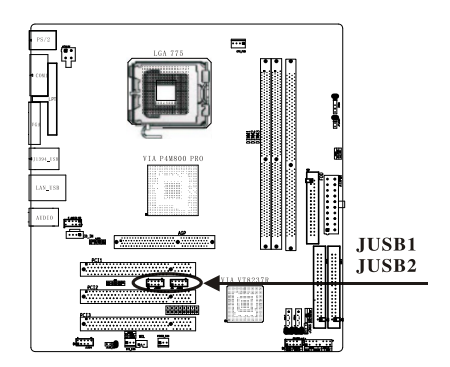

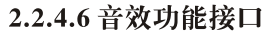

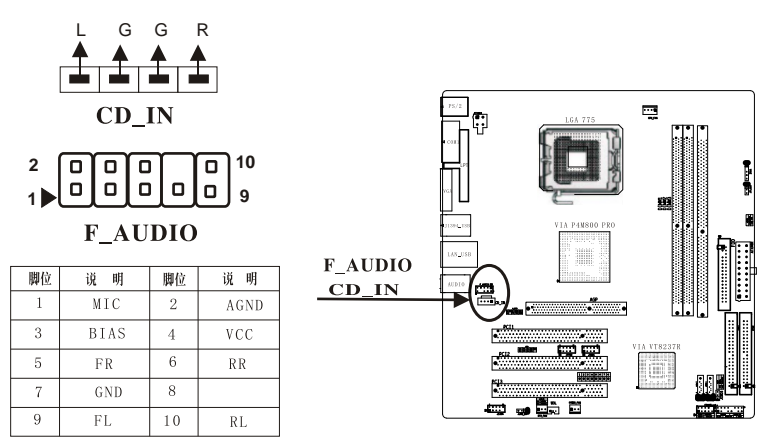

CD IN为CD-ROM的音频接口; F AUDIO为前置音频接口, 在未使用前 置声卡接口时,需用跳帽分别将5和6脚,9和10脚短接。如果你的机箱支 持, 那么你就可以方便地从机箱前面插拔音频设备了。

 $\mathbf{I}$ 

## 2.2.4.7 后置面板接口

 $\overline{\phantom{a}}$ 

主板后面板提供以下接口:

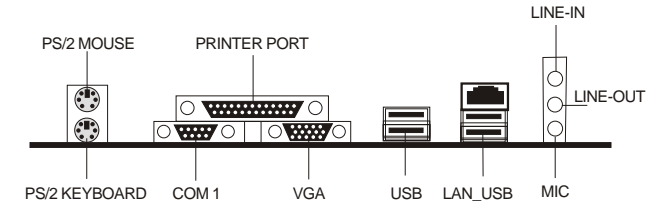

## \*鼠标接口

本主机板提供一个PS/2 鼠标接口, 可连接一个PS/2鼠标。接头的位 置与针脚定义如下:

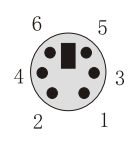

PS/2鼠标接口

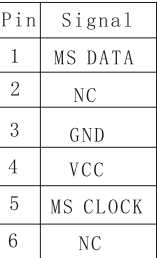

#### \*键盘接口

本主机板提供一个PS/2键盘接口,可连接一个PS/2键盘。接口的位 置与针脚定义如下:

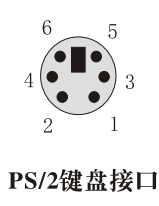

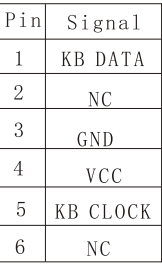

 $\mathbb{L}$ 

## \*打印机接口

 $\overline{\phantom{a}}$ 

本主板提供一个打印机接口,支持扩展功能并行口(ECP)和增强并 行口(EPP), 其针脚位置与定义如下:

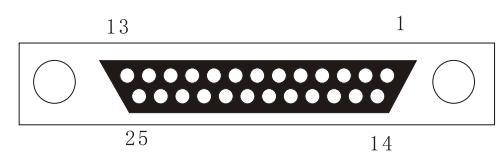

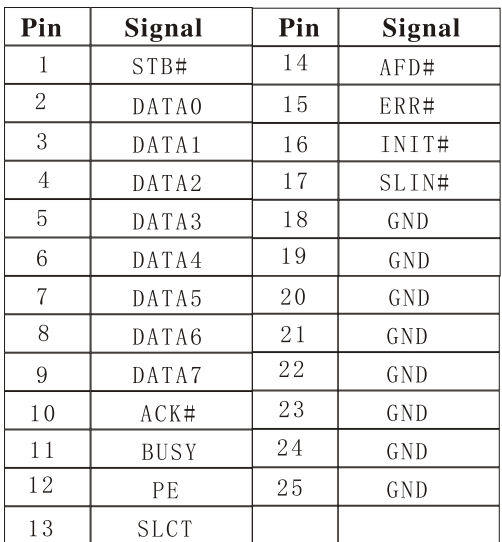

 $\mathbb{L}$ 

#### \*串行接口

 $\mathbb{R}$ 

本主板提供一个串行口,可以连接串行鼠标或其他串行设备。串行口 的位置与Pin脚定义如下:

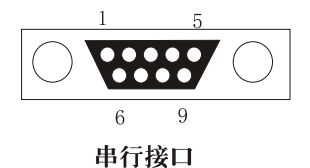

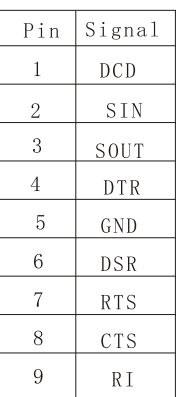

#### \*音频接口

音频接口在2声道的立体声模式输出时, Line out接口用来连接到 音箱或耳机, Line in接口连接到外置CD机, Mic接口连接到麦克风。

本主机板支持六声道, 如果你有六声道音箱, 你就可以欣赏六声道 的震撼效果。六声道时MIC、LINE-IN是复用的, 通过操作系统的音频属 性里的高级控制里选择打开和关闭六声道功能,但只有WINDOWS 2000/XP才支持此功能, WINDOWS 98不支持。音箱的具体接法参照音箱 的说明书。

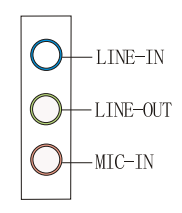

2.2.5 安装扩展卡

2.2.5.1 安装步骤(PCI扩展卡为例)

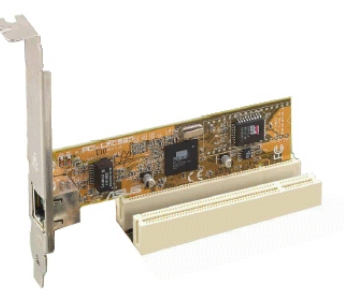

1. 关闭电脑电源,用手接触电源外盖以除去静电,然后拆开机壳。

2. 寻找空的扩充槽位置,并且将机壳上的界面卡盖(Slot Cover)上 的固定螺丝旋开,然后保留界面卡盖以备不时之需。

3. 打开界面卡包装, 依照界面卡的说明书设定调整接口上 的跳接器(Jumpers)来调整界面卡的硬件设定。

4. 将界面铁片对准机壳的位置,方向不能有偏差,然后稳稳地插入主 板的插槽中,确定无误后,拧上刚刚拆下的螺丝,将其固定好。

5. 再次检查无误之后,盖上机壳,接上电源线,然后重新开机。

第三章

 $\vert$ 

本章主要介绍了主板各硬体的驱动 程式的安装方法及相关注意事项。

**Alexandre** 

- 1

# 主板驱动程序的安装

## 本章目录

 $\overline{\phantom{a}}$ 

 $\overline{\phantom{0}}$ 

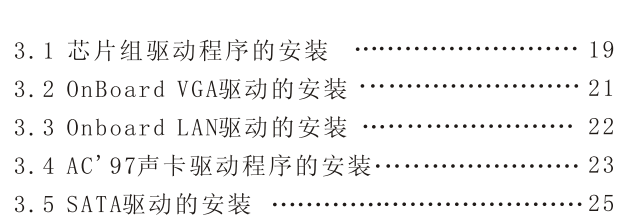

THE REAL

 $\mathord{\hspace{1pt}\text{--}\hspace{1pt}}^{\hspace{1pt}\mathord{\hspace{1pt}\mathord{\hspace{1pt}}}}$ 

 $\overline{\phantom{a}}$ 

 $\mathbb{L}$ 

 $\mathbb{R}$ 

## 第三章 主机板驱动的安装

## 3.1 VIA四合一驱动程序的安装

 $\overline{\phantom{a}}$ 

当您安装好操作系统之后, 接下来就要安装驱动程序, 本主机板附 带的盘片中有VIA四合一驱动程序, 采用自动运行安装界面, 把随主机 板附带的光盘放入CD-ROM中, 会自动弹出一个安装界面, 如下图所 示: (以WINDOWS Xp系统为例)

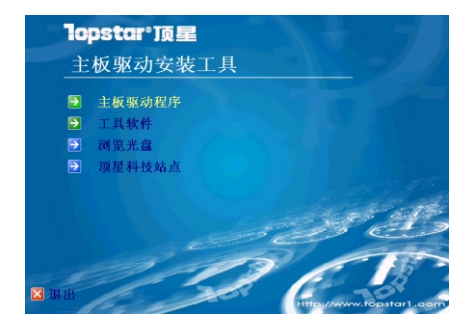

1. 点击"主板驱动程序", 出现以下画面(驱动安装主界面), 选择 "VIA芯片组四合一驱动安装程序", 根据安装向导安装。

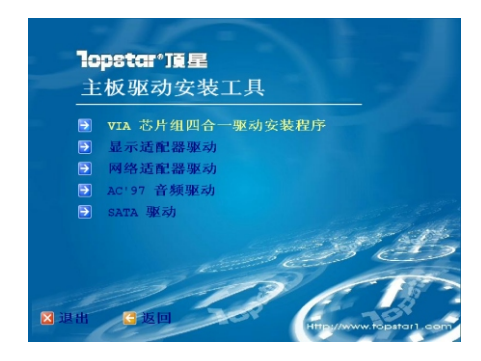

 $\mathbf{I}$ 

2. 选择"VIA芯片组四合一驱动安装程序"之后会出现VIA驱程安装 精灵画面:

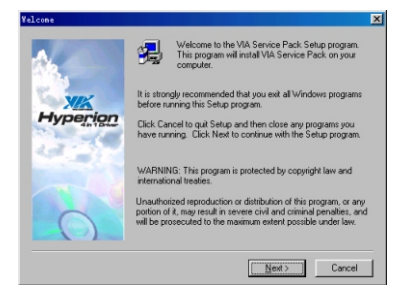

3. 点选"Next", 出现以下对话框:

 $\overline{\phantom{a}}$ 

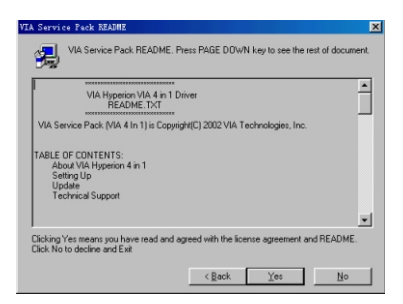

4. 上图对话框为readme文档, 点选"Yes",接下来是驱程安装提 示, 根据安装精灵提示, 选取"Next"→ "Next", 则出现安装完成界 面, 如下图。点击"OK", 重启系统, 以使驱程生效。

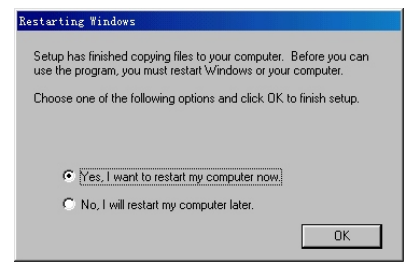

## 3.2 Onboard VGA驱动的安装

本主板板载S3 Graphics Delta Chrome显卡芯片, 其驱动程序在 操作系统Win Xp下的安装步骤如下:

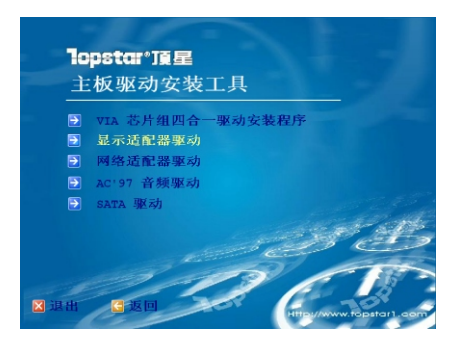

1. 在驱动程序安装主界面(如上图)中选择"显示适配器驱动", 出 现以下界面: (图一)

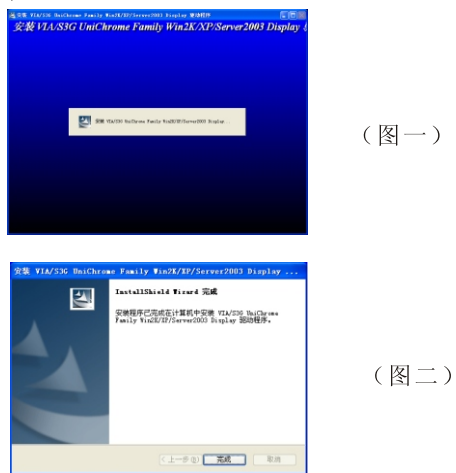

2. 根据安装精灵自动安装, 将出现以上安装完成界面(图二)。 点击"完成", 板载显卡驱动安装成功, 并自动生效。

 $\mathbb{L}$ 

 $\mathbf{L}$ 

## 3.3 Onboard LAN驱动的安装

 $\overline{\phantom{a}}$ 

本主板板载10/100M自适应网卡, 在WINDOWSXP系统下其驱动程序 的安装步骤如下:

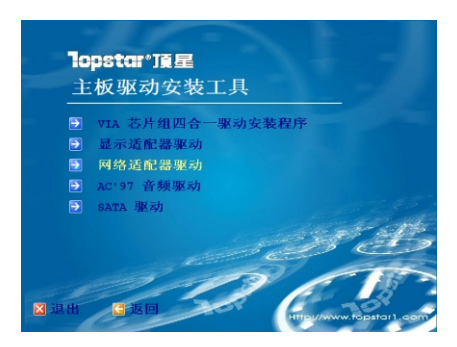

1. 在驱动程序安装主界面(如上图)中选择"网络适配器驱动", 出 现以下界面:

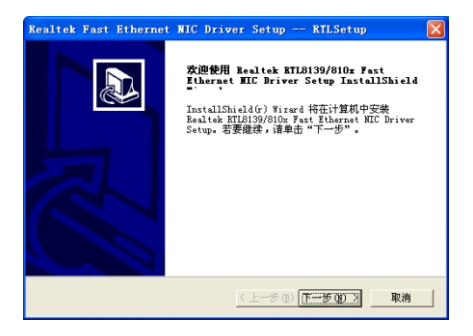

2. 点击"下一步",出现以下安装完成界面:

 $\mathbb{L}$ 

L

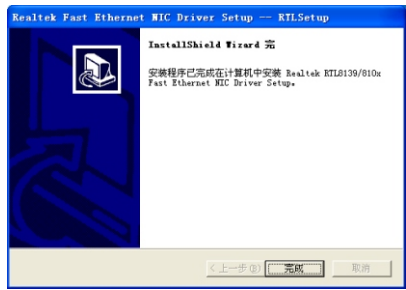

3. 点击"完成",完成该网卡驱动安装,并自动生效。进行下一个 驱动的安装。

## 3.4 AC'97声卡驱动程序的安装

 $\overline{\phantom{a}}$ 

该主机板板载AC'97声卡, 在WINDOWSXP系统下其驱动程序的安装 步骤如下:

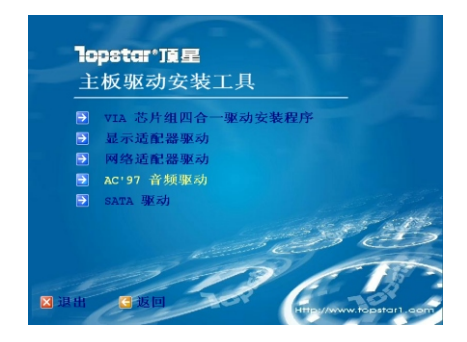

1. 在驱动程序安装主界面(如上图)中选择"AC' 97音效驱动", 出 现如下图所示安装向导:

 $\mathbb{L}$ 

L

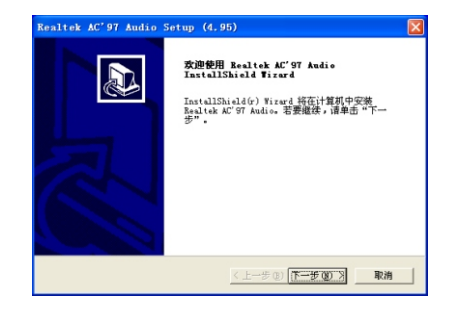

 $\overline{\phantom{a}}$ 

 $\overline{\phantom{0}}$ 

2. 点击"下一步(N)"进行安装, 完成后出现以下提示:

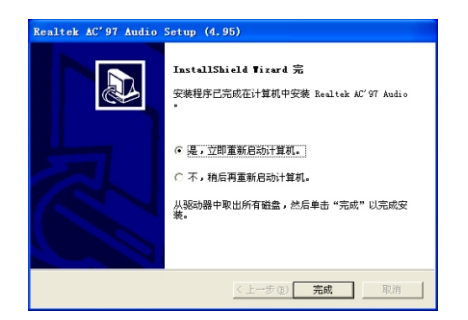

3. 选择"是,立即重新启动计算机",点击"完成"重新启动计 算机以使驱动程序生效。

## 3.5 Serial ATA驱动的安装

本主板集成Serial ATA功能, 在WINDOWSxp系统下其驱动程序的安 装方法如下:

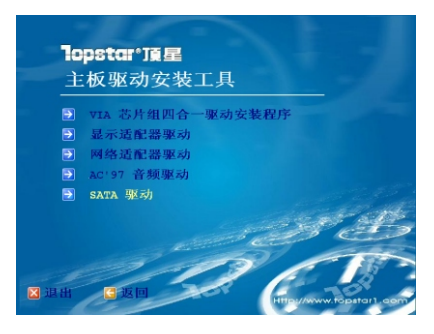

1. 在安装主界面(如上图)中选择"SATA 驱动", 出现以下提示框:

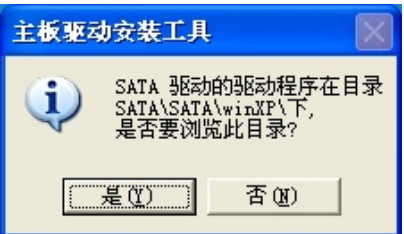

2. 点击"是(Y)", 就可以看到驱动文件所在的目录。请根据提示 的路径从"我的电脑"上点右键选择"属性"→"设备管理器",找到 带有感叹号的"RAID 控制器"。

3. 点击右键"属性"→"驱动程序"→"更新驱动程序(U)"→"下 一步"→"下一步"→"下一步",出现以下窗口:

4.根据安装向导将驱动文件位置指定在以上提示的路径 (SATA\SATA\WINxp)点击"确定"→"下一步"→"完成",即可完成 该驱动程序的安装。

RAID功能简介:

RAIDO即Data Stripping数据分条技术, 整个逻辑盘的数据是被分 条(stripped)分布在多个物理磁盘上,可以并行读/写,提供最快的 速度,但没有冗余能力。要求至少两个磁盘,我们通过RAID 0可以获得 更大的单个磁盘的容量,且通过对多个磁盘的同时读取获得更高的存取 速度。RAID 0首先考虑的是磁盘的速度和容量,忽略了安全,只要其中 一个磁盘出了问题, 那么整个阵列的数据都会不保了。

RAID 1, 又称镜像方式,也就是数据的冗余。在整个镜像过程中, 只有一半的磁盘容量是有效的(另一半磁盘容量用来存放同这一半完全 一样的数据)。同RAID 0相比, RAID 1首先考虑的是安全性, 容量减半、 速度不变。为了达到既高速又安全, 出现了RAID 10 (或者叫RAID 0+1), 可以把RAID 10简单地理解成由多个磁盘组成的RAID 0阵列再进 行镜像。

## USB2.0驱动安装说明

本主板支持USB2.0, 并兼容USB1.1。Windows 98不支持USB2.0, WINDOWS2000/XP支持USB2.0高速传输。

在 WINDOWS2000系 统 下 必 须 安 装 系 统 补 丁 SERVICE PACK4, 在 Windows XP操作系统下必须安装系统补丁SERVICE PACK1,其补丁程序 中包含USB2.0驱动。
第四章

 $\vert$ 

本章主要介绍了主板BIOS的各项值的定 义和设定方法以及BIOS的升级方法。

**Allen Company** 

# 主板BIOS的设定和 升级

# 本章目录

 $\overline{\phantom{a}}$ 

 $\overline{1}$ 

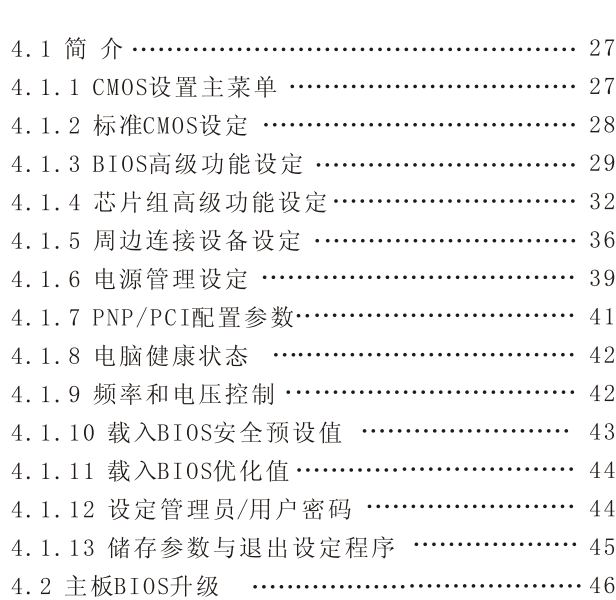

 $\mathord{\hspace{1pt}\text{--}\hspace{1pt}}^{\hspace{1pt}\mathord{\hspace{1pt}\mathord{\hspace{1pt}}}}$ 

 $\overline{\phantom{a}}$ 

THE REAL

 $\mathbb{L}$ 

# 第四章 主板BIOS设定和升级

## 4.1 简介

BIOS是固化在Flash ROM里的程序, 属于硬件的一部分, 它工作在 硬件的最底层, 所以BIOS的设定对您的系统能否正常稳定运行至关重 要。当您开机的时候, BIOS 开始检测系统, 并依照预设参数设置主机 板的工作环境, 当BIOS完成自检, 就会开始寻找系统中可能存在的操作 系统, 然后引导并启动操作系统。

BIOS在开机测试运行时, 按下键盘上的<DEL>键即可进入BIOS设 定程序。

## 4.1.1 CMOS设置主菜单

当你进入BIOS的CMOS设定程序的时候,所出现的第一个画面是主菜 单。使用上下键选择不同的项目,并且按<Enter>进入特定的功能菜 单。

## (注: 不同版本的BIOS, 其中的某些选项可能会不同)

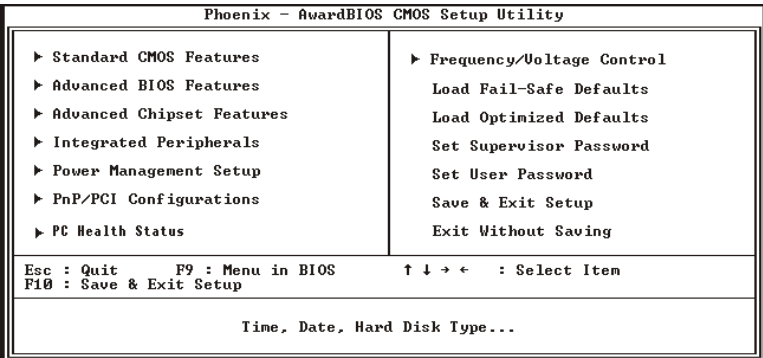

# 4.1.2 标准CMOS设定 (STANDARD CMOS FEATURES)

标准CMOS设定包括有多个设定项目,利用键盘的上下箭头键来选择 (被选项目会变高亮),然后使用PgUp或PgDn修改设定值。

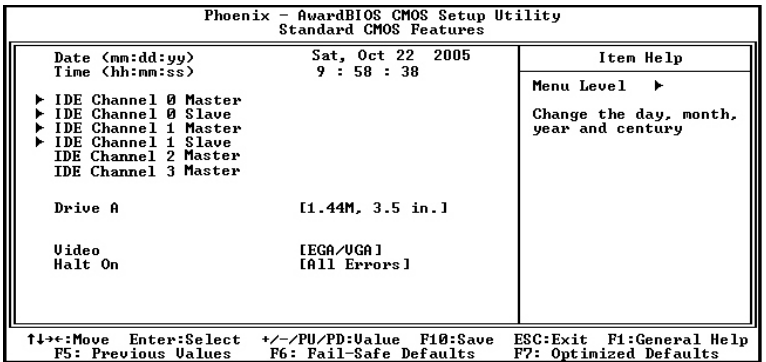

## Date(日期)

此项设置系统的时间(月/日/年), 把光标移至Date设置区(高亮 显示),用PgUp/PgDn或+/-来调整日期。

## Time (时间)

把光标移至时间设置区, 用PgUp/PgDn或+/-来调整时间。

## **IDE Channel**  $0(1)$  Master (Slave)

此项是记录和检测IDE硬盘和其它IDE设备。主板的PCI IDE 提供 Primary和Secondary IDE两个接口。每个接口最多可接两个IDE 设备Master和Slave。

 $\overline{1}$ 

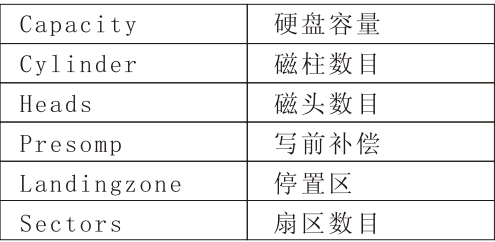

## Drive A (软驱A)

主要是设置软盘机的类型,可用选项NONE(无)、360K、 1.2M、720K、1.44M、2.88M。

#### **Video**

设置显示器的类型。

## **Halt On**

设置当出现什么错误时,系统将停机。

## 4.1.3 BIOS高级功能设定 (Advanced BIOS Features)

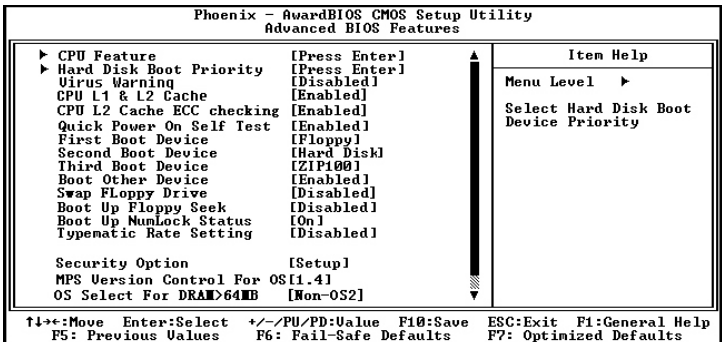

(标有▶ 的表示有子菜单, 按回车键可进入下级菜单。)

## $\blacktriangleright$  CPU Feature

此项功能是CPU的温度相关设定。

#### **Delay Prior TO Thermal**

当CPU的温度到达了工厂预设的温度,时钟将被适当延迟。温度监 控装置开启, 由处理器内置传感器控制的时钟模组也被激活以保 持处理器的温度限制。

#### **Limit CPUID Maxval**

此项功能是限制CPUID最大值的设定。

可选项: Disabled(默认)、Enabled。

#### **Execute Disable Bit**

打开或关闭病毒防护技术。

## Hard Disk Boot Priority

此项设置选用哪一个硬盘作为启动盘。

## **Virus Warning**

病毒防护警告(预设值为Disable),此功能可防止硬碟之开机磁区 及分割区被更改,任何试图写入该区之动作将会导致系统挡机并显 示警讯息。

## CPUL1 & L2 Cache

打开和关闭CPU L1和 L2 Cache, 打开可以提高系统性能。

可选项: Enabled、Disabled。

## CPU L2 Cache ECC Checking(CPU二级高速缓存奇偶校验)

设置外部Cache是否打开奇偶检验。

可选项: Enabled、Disabled。

## **Ouick Power On Self Test**

可选项: Enabled、Disabled。设置为Enabled时, 系统将跳过 扩展内存检查, 提高系统自检速度。

## **First/Second/Third Boot Device**

设置系统启动优先级。可选项: Floppy, Hard Disk, CDROM, LS120, ZIP100, USB-FDD/ZIP/HDD, LAN, Disabled.

#### **Boot Other Device**

该功能是允许磁盘机A与磁盘机B的顺序变换,搭配特定软式磁盘 同装入操作系统, 或者是改变磁盘机的编号以搭配大、小磁盘片 的特定特定需要。可选项: Enabled、Disabled。

#### **Swap Floppy Drive**

设置其它设备启动。可选项: Enabled、Disabled。

#### Boot Up Floppy Seek (开机软碟搜导)

当启用 (Enabled) 本功能, 则电脑开机时, BIOS之POST程式会去 侦测Floppy是否存在。关闭(Disabled)时,则跳过此侦测动作。

#### **Boot Up Numlock Status**

开机数字键锁定状态(预设值为ON), ON:开机时数字键设定为 数字状态: OFF: 开机时数字键设定为方向状态。

#### **Typematic Rate (Chars/Sec)**

此项只有Typematic Rate Setting为Enabled时才有效。设置 当键盘按下时字符的重复率。可选项: 6、8、10、12、15、20、  $24, 30.$ 

#### **Typematic Delay (Msec)**

此项只有Typematic Rate Setting为Enabled时才有效。用来 设置字符重复时的延迟时间。可选项: 250、500、750、1000 毫秒。

#### **Security Option**

设置系统的安全级别。 设置为System, 在每次开机时, 电脑会要 求输入正确密码, 否则无法开机。设置为Setup, 只有在讲入 BIOS设定时,系统才会要求输入密码。

#### **MPS Version Control For OS**

本选项让您选择何种MPS(Multi-processor Spec)版本, 您 必须选择操作系统支持的版本。

#### OS Select For DRAM > 64MB

如果您的操作系统是0S2, 请选择0S2, 否则请选Non-0S2。

#### **Video BIOS Shadow**

缺省设定为开启(Enable), 当它开启时, 显示卡的BIOS将拷 贝到系统DRAM中,以提高显示速度和改善系统的性能。

#### **Full Screen Logo Show**

此项设置Enabled启动时, 显示静态的logo画面。设置为 Disabled启动时显示自检信息全屏开机画面。

#### Small LOGO (EPA) Show

此项设置是否显示能源之星 L0G0 。可选项: Disabled、 Enabled.

## 4.1.4 芯片组高级功能设定 (Advanced Chipset Features)

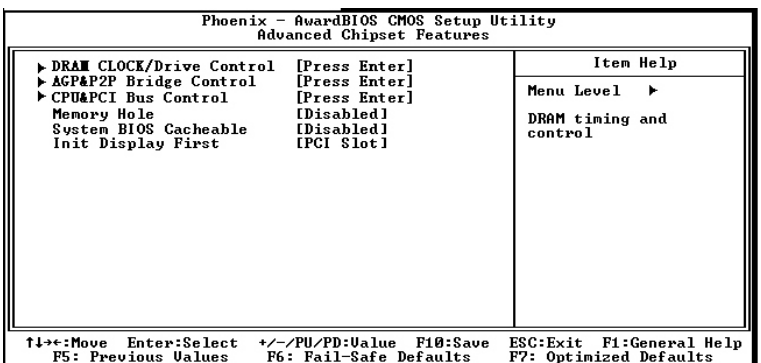

(注: 标有▶表示有下级菜单, 按回车进入下级菜单。)

## $\triangleright$  DRAM Configuration

设置DRAM工作的一些参数。此处涉及到一些比较专业的参数, 建议 不要更改。

#### **DRAM CLOCK**

设置DRAM的工作频率。

#### **DRAM Timing**

设置通过何种方式来控制内存的时间参数。

## **SDRAM Cas Latency [DDR/DDR2]**

此选项可控制DDR/DDR2 SDRAM在接收收一个指令后开始读写资 料前延迟时间。(以时钟周期计算)

## **Bank Interleave**

SDRAM组交错。调整SDRAM的交错模式, 计不同组的SDRAM的轮流 删新和存取,用户可通过这项设置提高内存运么效能。

## **Precharge To Active(Trp)**

预充电到激活时间。该项设置按列寻址(RAS)预充电时间。

## **Active To Precharge (Tras)**

该选项是设定内存激活(RAS读)到预充电(写)的延迟时间。

## **Active To CMD(Tred)**

该选项是设定DRAM读写和刷新时行地址(CAS)和列地址(RAS)之 间的延迟时间(以时钟周期为单位)。周期越少,性能相对提高。

## **REF To Act/REF(Trfc)**

选择列刷新的周期时间。

# $Act(0) To Act(1) (Trrd)$

选择不同bank的列与列间的延迟时间。

# **Read to Precharge (Trtp)**

设置Trtp的参数。

# **Write to Read CMD(Twtr)**

成功写入之后, 变换为读出指令的时间。

# **Write Recovery Time(TWR)**

选择DRAM登录最后一笔录入资料后的写入回复时间。即最后一笔 写入资料之后的预充时间。

# **DRAM Command Rate**

以要求的数据区间寻址内存模块和内存芯片所需的时钟循环数, 如果你的内存插槽已经全部插满,你必须将这个比值调整列2, 不过这样会使得性能明显下降。

## $\blacktriangleright$  AGP & P2P Bridge Control

设置一些和AGP相关的一些参数。此处涉及到一些比较专业的参 数, 建议不要更改。

## **AGP** Aperture Size

这个选项决定了你的AGP显卡确定最大的图像缓冲区。AGP缓存涉 及了PCI内存地址的部分用做显存,我们建议您保留预设置。

## **AGP** Mode

设置AGP显卡的工作模式。

## **AGP Driving Control**

用来设定显卡与主板北桥芯片之间的驱动电流信号强度。

## **AGP Fast Write**

此项设置是否使用AGP快写特性,此特性容许CPU直接向显卡写入, 不必经过系统内存, 这样可提升显卡的速度。但只有你的显卡支持 此特性时才可显示Enabled。可选项: Enabled, Disabled。

## **AGP** Master 1 WS Write

此选项容许在AGP总线的写周期中插入一个等待状态。 可选项: Enabled, Disabled。

# **AGP** Master 1 WS Read

此选项容许在AGP总线的读周期中插入一个等待状态。 可选项: Enabled, Disabled。

# **AGP 3.0 Calibration Cycle**

此选项为打开或关闭AGP 3.0显卡的循环效准功能。

可选项: Enabled, Disabled。

# **VGA Share Memory Size**

设置显卡占用内存的大小。

# **Direct Frame Buffer**

打开或关闭线性帧缓冲,该功能意味着CPU能访问显卡的每一位。

# **Select Display Device**

此项可用来选择当前显示设备的类型。

## LDT & PCI BUS Control

设置CPU和PCI总线的一些控制。此处涉及到一些比较专业的参数, 不要随意更改。

## **PCI Master 0 WS Write**

此选项容许在PCI总线的写周期中插入一个等待状态。

可选项: Enabled, Disabled。

## **PCI Delay Transaction**

芯片组内建一个32位写缓存,可支持延迟处理周期。使系统与 ISA总线进行数据交换可被缓存。并且ISA总线释放时PCI总线可 以进行其他数据交换。

可选项: Enabled, Disabled。

## **Vlink mode Selection**

设置启用VLink技术的方式。

## **Vlink 8X Support**

设置打开或关闭VLink 8X功能。启用Link的8倍速支持, 能够 提高整个系统的性能。

## **DRDY-Timing**

内存传输设定。此项可以对内存的传输模式进行设置。建议设 置默认值。

# 4.1.5 周边连接设备设定(Integrated Peripherals)

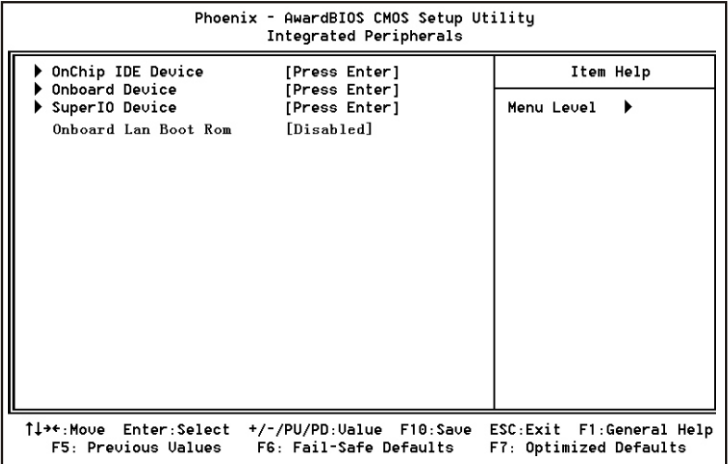

# ▶ VIA OnChip IDE Devive

子菜单中包含IDE设备的设置。详见如下:

# **OnChip SATA**

集成Serial ATA功能支持设定。

# **SATA Mode**

设定Serial ATA硬盘模式。可选项: RAID, IDE。

## **IDE DMA Transfer Access**

IDE设备直接存储器存取传输支持设定。

# On-Chip IDE Channel0(Channel1)

此项可以打开或关闭在主板上集成的PCI IDE通道。

可选项: Enabled, Disabled。

## **IDE Prefetch mode**

IDE预取模式支持设定。设为Enabled, 则允许硬盘使用高速块模 式进行数据传输, 提高硬盘的整体性能。

## *而星主版* MOTHERBOARD

## Primary(Secondary) Master(Slave) PIO

每个IDE通道支持主和从两个驱动器,这四个选项定义IDE设备的 PIO (Programmed Input/Output)类型。您可设为Auto,默认 为AUTO。

## Primary(Secondary) Master(Slave) UDMA

此项设置是否启用UDMA, UltraDMA 技术, 是IDE设备存取最快 的通道。可选项: AUTO、Disabled。

# **IDE HDD Block Mode**

此项设置硬盘控制器使用快速的区块传输模式。区块传输模式 允许 BIOS自动检测驱动器能支持的读取和写入每扇区模块的 最佳数值,以提高访问IDE 设备的速度。

# VIA OnChip PCI Device

关于板上内建的USB、Audio、Lan等的设置。

# **VIA-3058 AC97 Audio**

打开和关闭AC' 97 Audio。

# **OnChip USB Controller**

设置打开和关闭USB控制器。

# **OnChip EHCI Controller**

USB2.0控制器打开关闭设置。

# **USB Emulation**

设置DOS下的USB设备支持功能。

# Super IO Device

设置10的一些高级功能。

# **OnBoard FDC Controller**

该项可打开和关闭在主板上的软驱控制器。

# **Onboard Serial Port 1/2**

此项给主机板COM1/COM2指派一个输入输出(I/O)地址和中断  $(IRQ)$ .

## **UART** Mode Select

设置主板上COM不是DISABLE 的任意选项。UART模式允许您选择 常规的红外线传输协议IrDA, 或ASKIR, IrDA是一个具有115.2K Bps最大波特率的红外线传输协议。ASKIR是一个夏普的最大波特 率为57.6K bps 的快速红外线传输协议。

## **Onboard Parallel Port**

设置主机板的并口输入输出(I/0)地址和中断IRQ)。

## **Parallel Port Mode**

设置并口数据传输协议类型, 可选参数为SPP(Standard ParallelPort), EPP (Enhanced Parallel Port), ECP (ExtendedCapabilities Port)和ECP+EPP。SPP仅允许数据输 出, ECP和EPP支持双向的模式. 两者都允许数据输入和输出, ECP和EPP模式仅支持他们两者所能识别的外围设备。

# **ECP Mode Use DMA**

设置ECP时DMA模式。可选项: 1、3。

# **Onboard Lan Boot Rom**

打开或关闭板载网卡功能。

4.1.6 电源管理设定 (POWER MANAGEMENT SETUP)

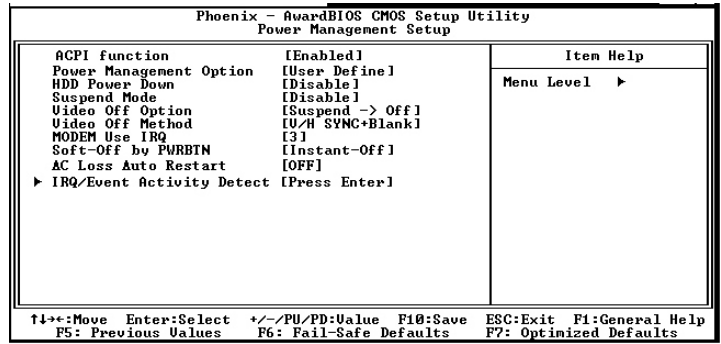

#### **ACPI Function**

打开或关闭ACPI功能。ACPI (高级电源管理接口)。

## **Power Management Option**

设置电源管理的模式。

可选项: User Define, Min Saving, Max Saving.

## **HDD Power Down**

硬盘进入省电模式的等待时间,从一分到十五分钟。如果 在设置 的这段时间内硬盘没有任何活动,硬盘将降低转数 进入省电模式。

## **Suspend Mode**

系统进入挂起的状态模式支持设置。

## **Video Off Option**

设置当系统在悬挂模式时决定是否关闭显示器电源。

## **Video Off Method**

设置使显示器进入何种省电模式。

可选项: Blank Screen, V/H SYNC+Blank, DPMS。

## **MODEM Use IRQ**

如果您想通过modem 自动从省电模式唤醒系统, 这项定义MODEM 使用的中断(IRQ), modem 卡您还需要用电缆连接到主板的MODEM 唤醒接头以支持该功能。

 $\mathbf{I}$ 

#### **Soft-Off by PWRBTN**

设定为"Instant-Off"时, ATX 电源开关就像一般的电源开关。设为 "Delay 4sec"时, 必须按住ATX 开关4 秒钟以上才能将电源关掉。

#### **AC Loss Auto Restart**

此项让您决定当电源断电后,再供电时电脑是否自行重新启动。

#### IRQ/Event Activity Detect

开机、唤醒等事件设置。

#### **VGA**

设置发生在VGA端口的任何事件能否唤醒外于节能状态的系统。 可选项: OFF、ON。

#### **LPT & COM**

设置发生在LPT和COM端口的任何事件能否唤醒外于节能状态的系 统。可选项: NONE、LPI、COM、LPT/COM。

#### **HDD & FDD**

设置发生在HDD和FDD端口的任何事件能否唤醒外于节能状态的系 统。可选项: OFF、ON。

#### **PCI** Master

设置发生在PCI Master的任何事件能否唤醒外于节能状态的系 统。可选项: OFF、ON。

#### PowerOn by PCI card

当这个设置打开时,如果在PCI槽上任何PCI卡活动,系统会被唤醒。

#### **Modem Ring Resume**

如果您打开该功能, 传真、Modem 接到的信号将会使系统从省电状 态或软关机状态唤醒。

#### **RTC Alarm Resume**

如果打开该功能,可以设置每个月中的某一天,某一小时,某一分钟, 或某一秒去打开系统. 如果在某一天设 置为0, 警报会在每一天的特 定时间打开系统。

#### **IRQS Activing Monitoring**

此选项为其设备指定相应的IRO为电源管理之用。

# 4.1.7 PNP / PCI配置参数设定 (PNP/PCI CONFIGURATION)

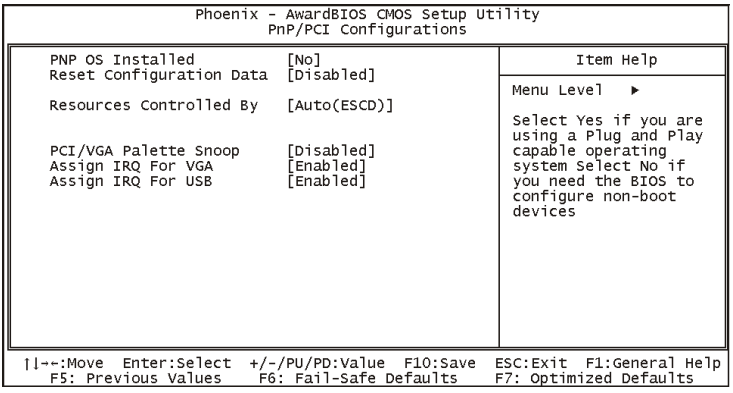

## **PNP OS Installed**

设置是否装有即插即用操作系统。

## **Reset Configuration Data**

如果启动此选项重新启动机器, 原来储存在BIOS 内的即插即用数 据组态资料都会被清除。新的数据将被创建。

## **Resources Controlled By**

预设值Auto(ESCD),系统可以动态的分配即插即用设备需要的资 源.如果您不能使旧式的ISA(Industry Standard Architecture) 卡正确的工作, 你可以手动的设定IRQ 和内存资源的子菜单来解决 这个问题。

## **PCI/VGA Palette Snoop**

这项设计来解决一些非标准VGA卡导致的问题。建议保留预设值。

## **Assign IRQ for VGA**

为VGA设备分配中断号设置。

## **Assign IRO for USB**

为USB设备分配中断号设置。

# 4.1.8 电脑健康状态 (PC Health Status)

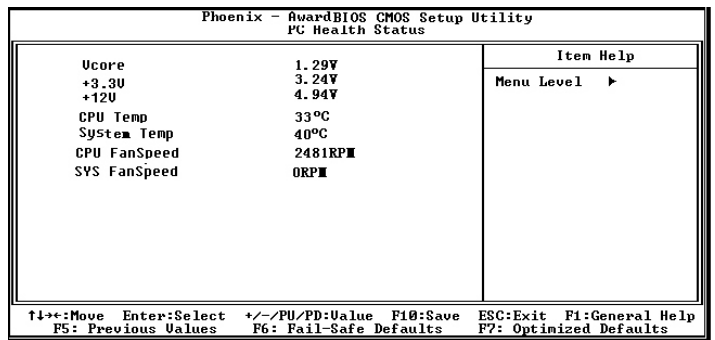

此项用来查看PC机工作的状态,包括CPU电压、温度和所有的风扇 速度以及主机板上的主要工作电压等参数。

## **CPU/SYS Temperature**

系统在运行中所侦测到的CPU/System的温度。

## **CPU/SYS Fan Speed**

系统在运行中所侦测到的CPU/System的风扇的转速。

4.1.9 频率和电压控制(Frequency/Voltage Control)

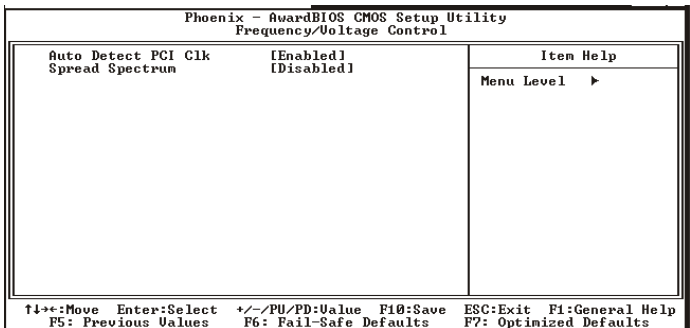

## **Auto Detect PCI CLK**

打开此项时, BIOS将自动检测PCI, DIMM槽是否插设备。如果没有 将关掉空槽的时钟信号。

## **Spread Spectrum**

设置Enabled时,减少系统产生的电磁辐射。

# 4.1.10 载入BIOS安全预设值(Load Fail-Safe Defaults)

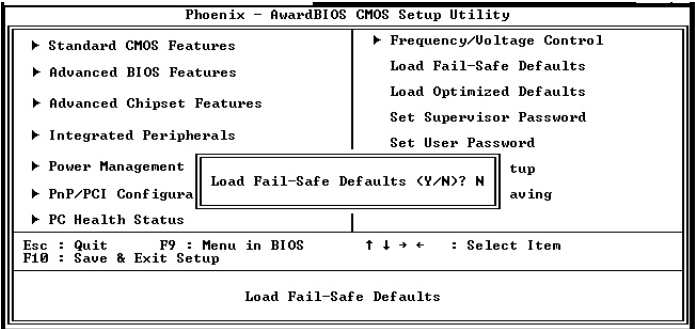

此对话框让您在整个设置应用程序里对所有适当项目安装BIOS 缺 省值。按[Y]键, 然后按Enter 安装缺省值。按[N]键, 然后按Enter 不 安装缺省值。BIOS 缺省值对于系统的性能不是很好, 但比较稳定。如 果你的系统性能不稳, 试着在你的系统再次准备运行前安装BIOS缺省 值。如果你只想为某一特定的选项安装BIOS 缺省值, 选择和显示那选 项, 然后按[F6]键。

 $\mathbb{L}$ 

# 4.1.11 载入BIOS优化值(Load Optimized Defaults)

 $\overline{\phantom{a}}$ 

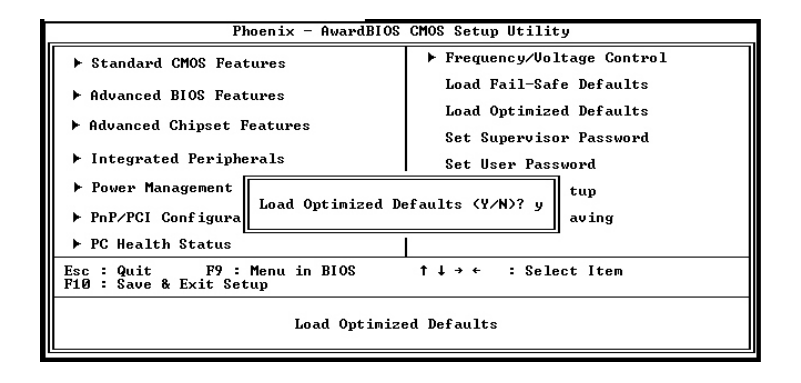

此选项打开的对话框让你在整个设置应用程序里对所有适当项目载 入最优化设定值。按[Y]键, 然后按Enter 载入最优化设定值。按[N] 键, 然后按Enter 不载入最优化设定值。载入最优化设定值对于系统是 很必要, 它使元件的性能水平可以更强, 例如CPU 和内存。如果你只想 为某一特定的选项安装BIOS 缺省值, 选择和显示那选项, 然后按 **「F71键。** 

4.1.12 设定管理员/用户密码(Supervisor/User Password)

| Phoenix - AwardBIOS CMOS Setup Utility                                                                          |                                                                                                    |
|----------------------------------------------------------------------------------------------------|----------------------------------------------------------------------------------------------------|
| Extendard CMOS Features                                                                                         | ▶ Frequency/Uoltage Control                                                                        |
| ▶ Advanced BIOS Features<br>▶ Advanced Chipset Features<br>l Integrated Peripherals<br>▶ Power Management Setup | Load Fail—Safe Defaults<br>Load Optimized Defaults<br>Set Supervisor Password<br>Set User Password |
| PnP/PCI Configurati Enter Password:                                                                             | Save & Exit Setup<br>ut Saving                                                                     |
| ▶ PC Health Status                                                                                              |                                                                                                    |
| ↑↓→← : Select Item<br>F9 : Menu in BIOS<br>: Onit<br>Esc<br>F10 : Save & Exit Setup                             |                                                                                                    |
| Change/Set/Disable Password                                                                                     |                                                                                                    |

 $\mathbf{I}$ 

#### 设置密码

敲入密码, 按<Enter>。将清除进入CMOS以前的密码, 你将被提示确 认密码,又一次敲入密码按<Enter>。你可以按<Esc>进入其他选项. 去掉密码

当提示让你输入密码时, 按<Enter>, 这将确认无密码, 你可以自 由的设置BIOS。

#### 管理员/用户密码的区别:

Supervisor Password: 能进入并修改BIOS设定。 User Password: 只能进入, 不能修改BIOS设定。

# 4.1.13 储存参数与退出设定程序

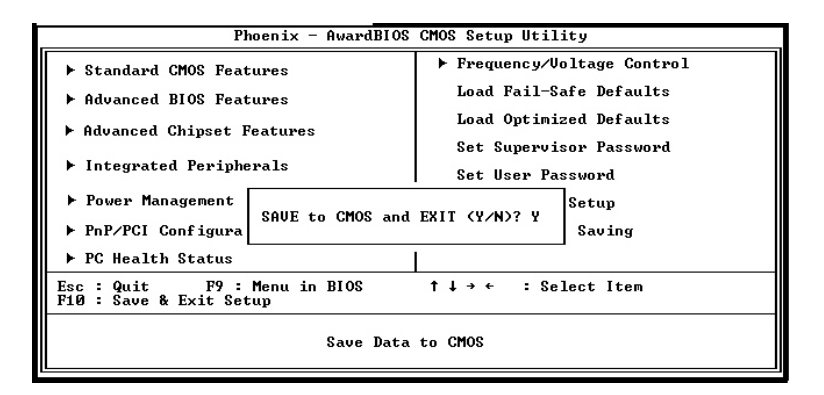

#### **Save and Exit Setup**

保存CMOS设置并退出。

## **Exit without Saving**

退出不保存CMOS设置。

 $\mathbf{I}$ 

# **4.2 BIOS升级**

 $\overline{\phantom{a}}$ 

- 1. 从我们网站下载新的BIOS文件和BIOS刷新程序, 必须保证BIOS 文件和主板型号相符合。同时请一定要把BIOS防写跳线跳到 Write Enabled1状态(即1, 2短接), 否则无法升级BIOS。
- 2. 本主板请用版本为8.33及其更高的版本的AWD Flash程序。 否则不能刷新。
- 3. 从纯DOS启动(勿加载任何内存管理程序), 运行BIOS刷新程序 AWDFLASH. EXE。出现以下界面:

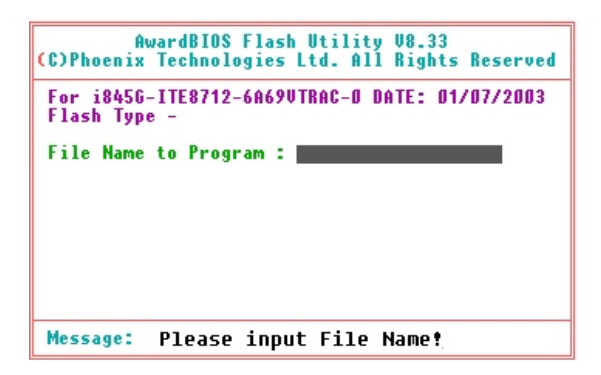

4. 根据提示输入文件名, 回车确认后会提示保存, 选[Y]保存旧的 BIOS文件。回车确认后程序提示是否执行程序, 选[Y]后开始刷新 BIOS, 屏幕显示刷新进度, (注意:此时千万不要关闭电源或重 启)刷新完毕后屏幕下方出现"F1 Reset", 按F1重启, 如果提示 刷新Fail或进度条为红色, 请按F10退出, 重新刷新。

第五章

本章对驱动光盘中附带的一些工具, BIOS出错信息, PC开机报警声作了些 简单介绍,还附带了公司各办事处的 联系方式。

**ALLES** 

附录

# 本章目录

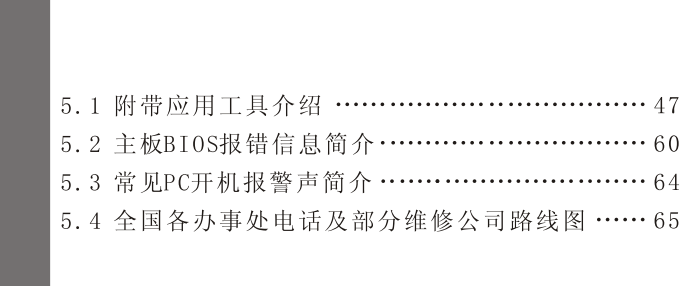

Article of the Contract

## 第五章 附录

# 5.1 附带应用工具介绍

在我们随主板附送的驱动光盘中,有许多实用的工具软件,下面是 一部分工具的介绍。

## 5.1.1 Awdflash

这是一款在DOS模式下刷新BIOS的专用软件, 用来更新Award BIOS。 目前市场上的主板BIOS主要有Award BIOS、AMI BIOS、Phoenix BIOS三 种类型, 而Award BIOS是由Award Software公司开发的BIOS, 是主板 BIOS中应用最广泛的一种BIOS 。在纯DOS状态下运行Awdflash.exe, 然 后根据提示一步步做下去就可以顺利完成主板BIOS的更新。浏览我们提 供 的Driver CD, 到Too1s目 录 下 就 可 找 到 它, 或 者 到 网 上 下 载 最 新 版 本。建议将它copy到硬碟里再运行, 这样更新速度更快。如果不知道其 用法, 可执行adwflash /?看帮助提示。

Awdflash. exe的各种参数使用说明:

- /?: 显示帮助信息
- /pv: 自动完成BIOS的刷新任务
- /sv: 备份原来的BIOS到磁盘
- /sb: 在升级BIOS时强行跳过BootBlock模块
- /cp: 在刷新结束后清除即插即用数据(ESCD)
- /cd: 在刷新BIOS结束后清除DMI数据
- /r: 在刷新BIOS结束后自动重启动
- /pn: 不运行升级程序
- /sn: 不备份系统老的BIOS文件
- /sd: 保存DMI数据到一个文件
- /cks: 在更新BIOS时显示BIOS源文件的chechsum
- /tiny: 只占用很少的内存
- /e: 刷新结束后自动回到DOS命令行状态
- /f: 刷新时使用原来的BIOS数据
- /1d: 在刷新结束后清除CMOS数据并且不重新引导系统

# /cksxxxx: 将BIOS源文件与XXXX进行比较

注意, 在BIOS刷新过程中可能会因为某种原因(如电源不稳定)造 成刷新失败, 致使系统无法启动。故建议在使用awdflash时加上参数

/Sb, 这样就会跳过BootBlock模块,即使刷新失败, 系统还可启动, 重 新刷新。(若主板有BIOS写保护跳线, 须先将跳线设置为可写状态。)

## 5.1.2Winflash

如果你觉得在DOS模式下刷新BIOS很麻烦或者不熟悉DOS环境, 那么 下面这个BIOS刷新工具你一定喜欢。因为它运行在Windows (98SE, ME, 2000 or XP)环境下, 界面非常亲切友好, 很容易上手。你可以在 Driver CD的Tools目录下找到它或到网上下载更新版本, 在Windows下 运行winflash.exe即可。下面就具体介绍使用它的方法。

步骤 1.

它的运行界面如下。你可以选择你想刷新的选项。例如要清除 CMOS, 你就可勾选Clear CMOS项:

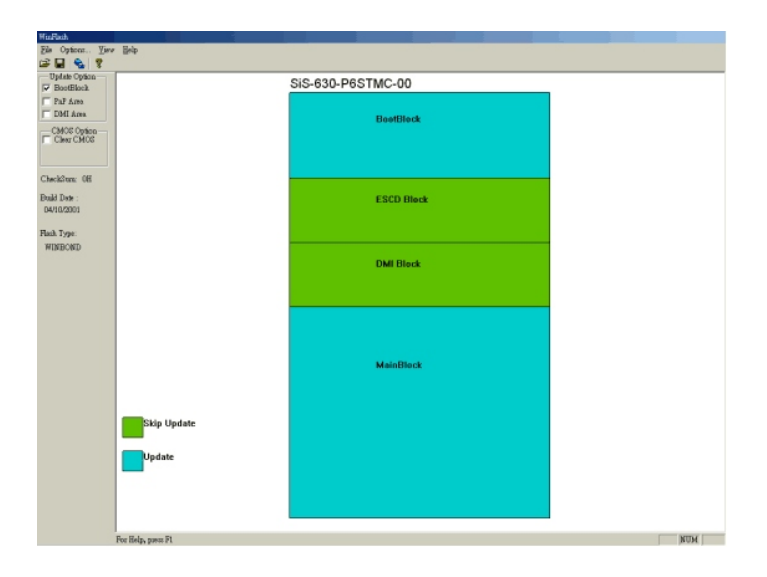

步骤 2.

点击 "File" 选择 "Open" 项:

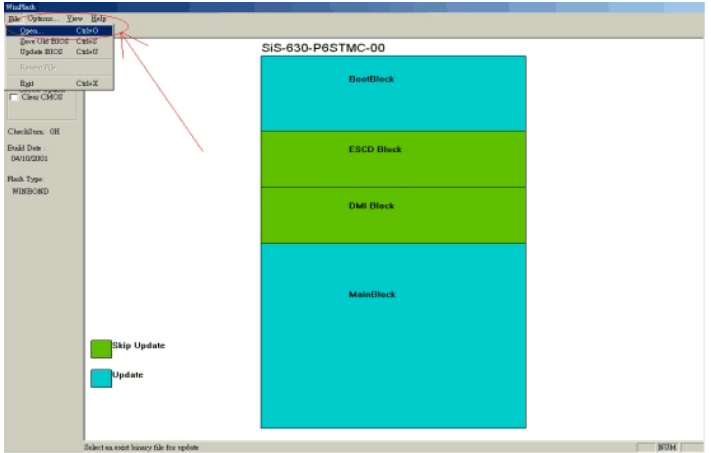

 $\sim$ 

如果您的 BIOS 版本不支持 WinFlash, 系统会出现以下提示:

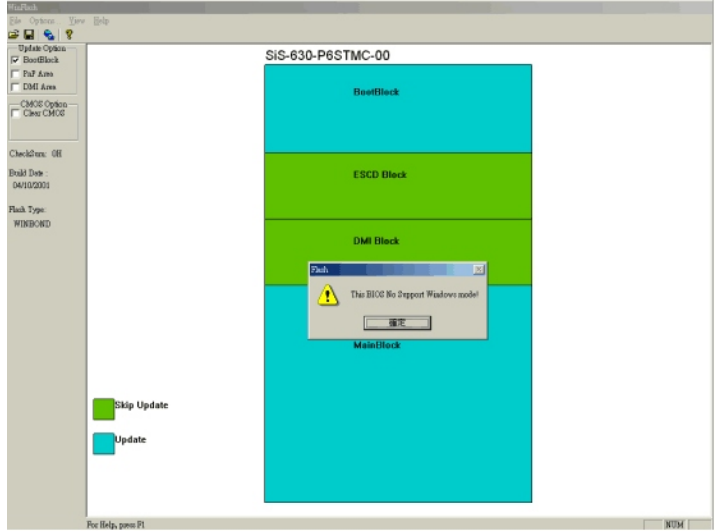

步骤 3.

选择你想刷新的BIOS源文件:

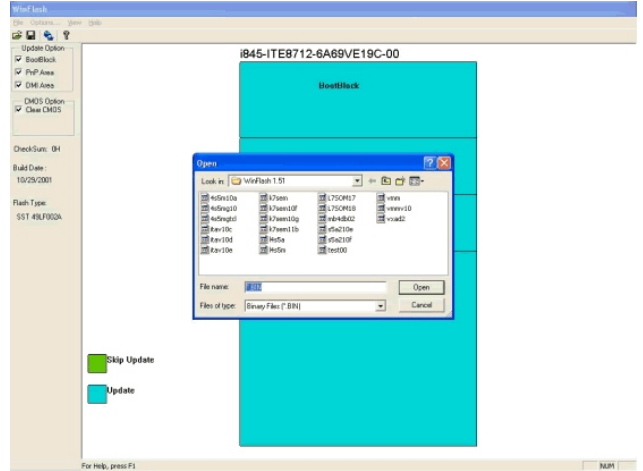

步骤 4.

双击要更新的模块, 使之从绿色变成蓝色, 或者直接勾选左边的模 块选项:

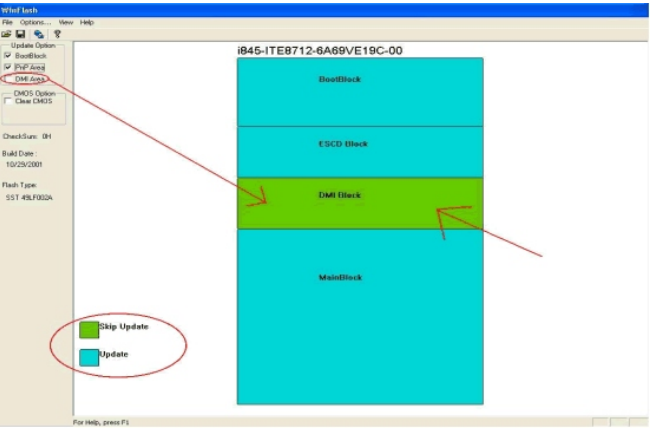

# **THE THE THE MOTHERBOARD**

步骤 5.

**COL** 

点击"File", 选择"Update BIOS"选项, 或者直接点击图表中 的更新项:

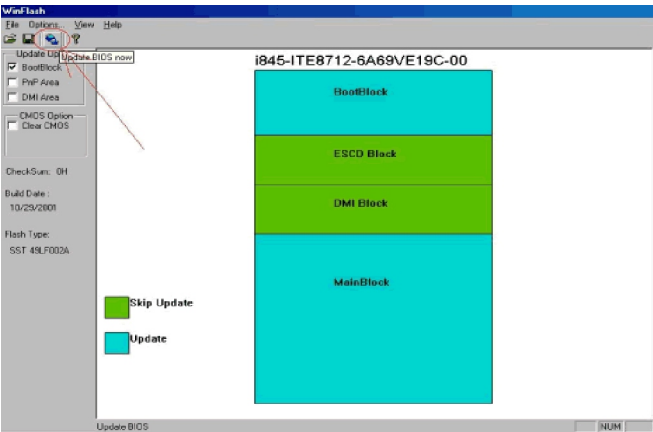

读取BIOS, 重新分配, 当你选择BIOS文件后, 点击打开按钮:

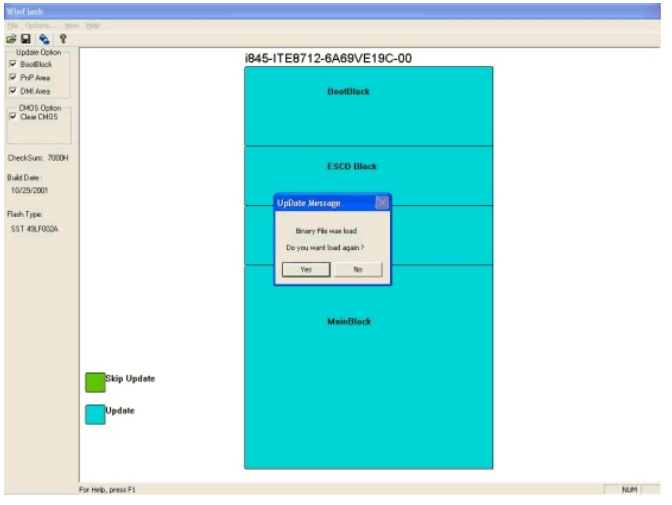

步骤 6.

点击更新按钮开始更新BIOS系统:

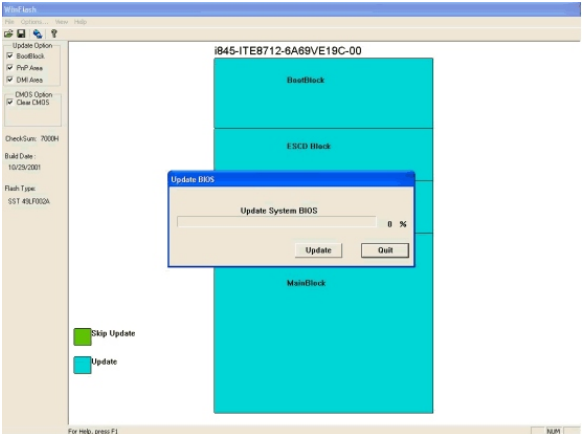

步骤 7.

刷新完成, 你会看到如下信息, 点击"YES"重新启动系统, 刷新 的BIOS就生效了:

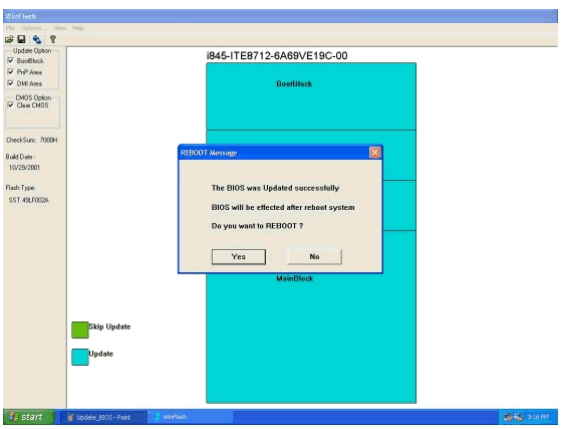

 $\mathbf{I}$ 

## 5.1.3 Modbin

这是一个修改BIOS的专业工具, 用会它, 你就可成为一个准BIOS工 程师了。有这么简单吗?不用担心,看看下面就知道了。

你可先将modbin6.exe拷到你的硬碟上。记住这个工具能运行在 DOS和Windows98环境下, 而在Windows2000/XP下无法保存修改值。最 好将要修改的BIOS源文件与modbin6.exe放在同一个目录下,这样就会 更方便。

DOS下执行modbin6 [BIOS文件路径], Windows下双击modbin6.exe, 原后选取要修改的BIOS文件。它的运行界面如下:

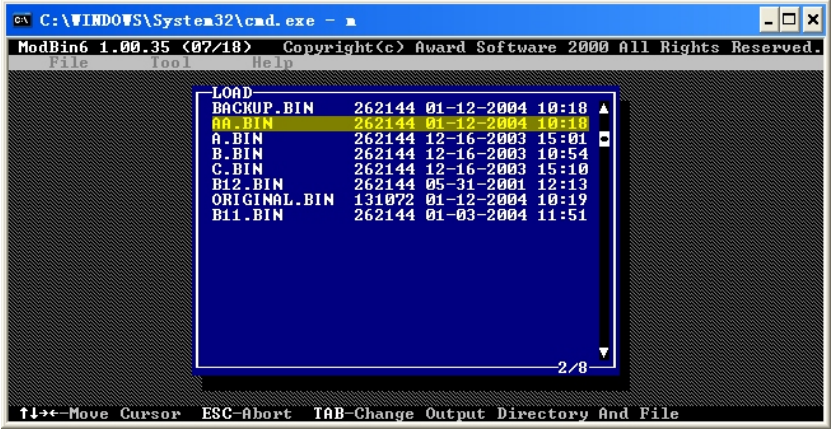

你可以从上图方框中选取你要修改的BIOS文件,选取后会出现以下 界面,其中左方框中为选项,右方框中是选项的解释。

 $\mathbf{I}$ 

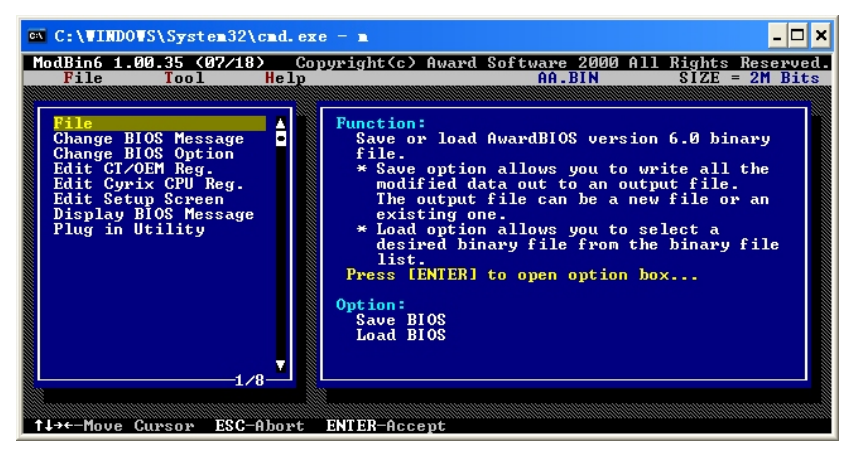

 $\overline{\phantom{a}}$ 

"File"项包含"Save BIOS"和"Load BIOS"选项。"Save BIOS"用来保存修改后的BIOS文件, "Load BIOS"用来加载要修改的 BIOS文件。

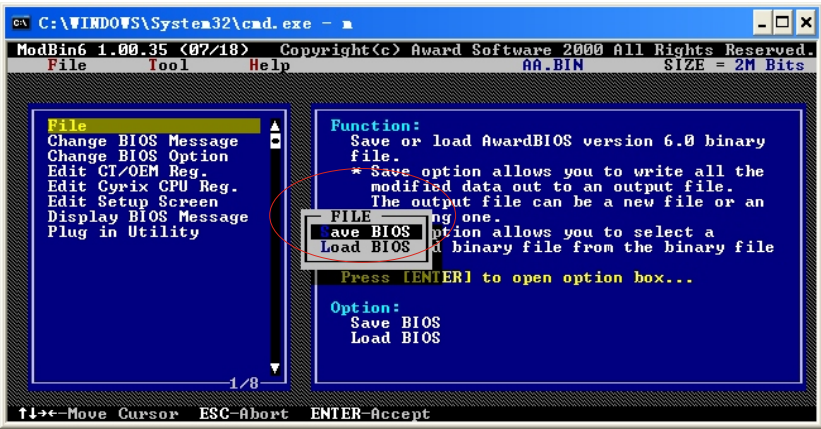

一般要修改的部分是"Edit Setup Screen"项包含的内容了。而 他包含的内容就是我们平时进BIOS看到的那些项了,只不过在这个界面 下可以修改每一项的设定值。

 $\mathbf{I}$ 

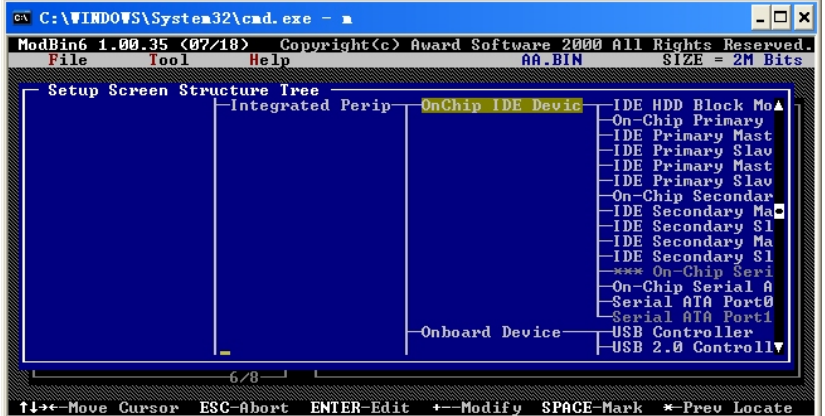

下面以"Wake Up On LAN"项的设定为例来说明,它有如下图所示 的几项设定值:

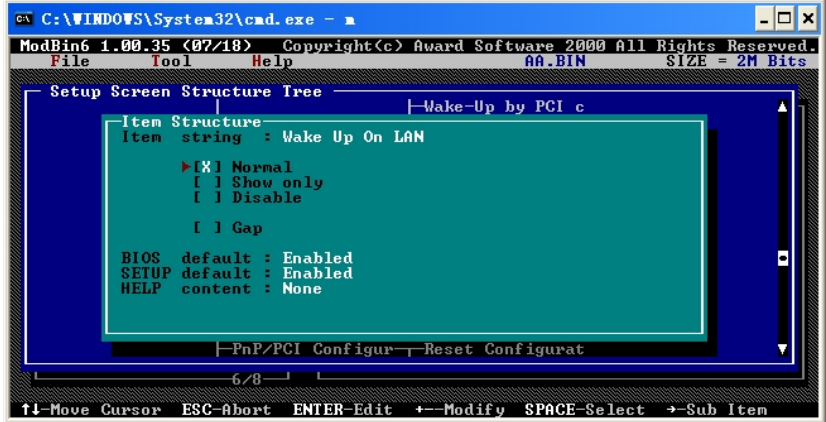

上图最下部分有设定操作提示:方向键用来移动光标,输入键用来编 辑, +-键修改设定值, 空格键用来选定. 若将此项设为"Show only", 只 需先用方向键将光标移到"Show only",再敲空格键即可选定它。若设 为"Showonly"后,用户在BIOS中看到此项会变为灰色,无法进行设定。

若设为"Disable"或"Gap",则在BIOS中就看不到此项,若要将 "BIOS default: Enabled"设为Disabled, 只需将光标移到此处, 再用 +-键将Enabled改为Disabled即可, 若设为Disabled, 用户也不能重设 BIOS里的此项。记得修改完成后要保存一下,不然前面的工作就白费了。 而BIOS源文件在修改前最好做个备份。

#### 5.1.4 Cbrom

这是另一个修改BIOS的工具,不过它与modbin不同,它是用来增加或 删除BIOS中的模块。有了这个工具,你就可以打造自己个性化Logo(全屏 开机画面), 就连0EM Logo (EPA Logo)也可改为你喜欢的图片。其实你 可以在modbin中看到它的身影,只不过这项功能被屏蔽掉了, 见下图:

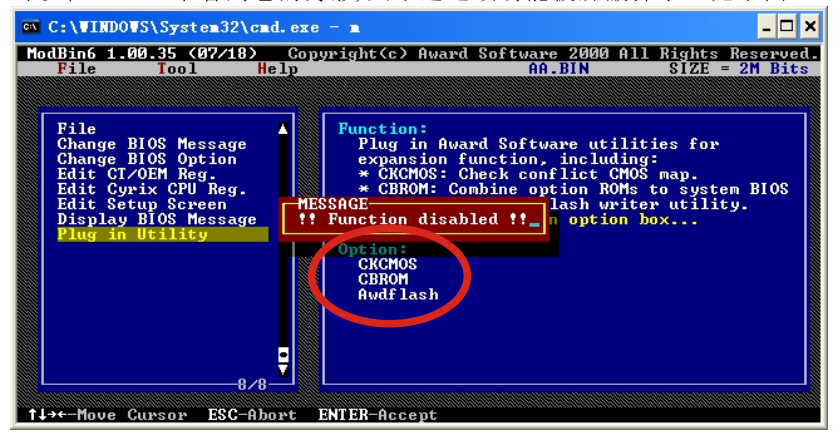

这个工具可运行在DOS 和 Windows98/2000/XP 环境下。而在 Windows2000/XP下, 需要先打开DOS模拟器。打开DOS模拟器的方法为点 "开始"菜单,选择"运行", 在弹出的窗口中输入CMD,按回车,你就可 以看到一个模拟的DOS环境窗口。

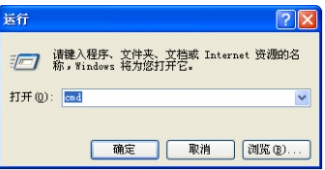

Page-56

 $\mathbf{I}$ 

在DOS命令行提示符下输入cbrom / ?, 就可看到它的应用提示, 如下

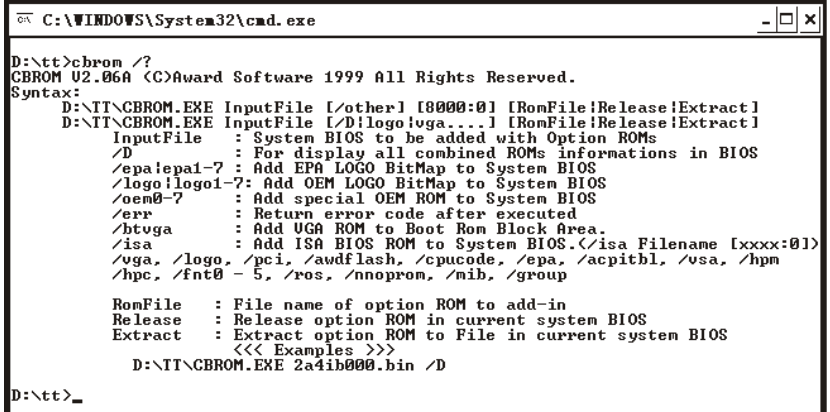

现以BIOS h865gs1.bin为例来简要介绍它的用法。先运行cbrom h865gsl.bin /d来看看BIOS里有哪些模块以及它的剩余空间

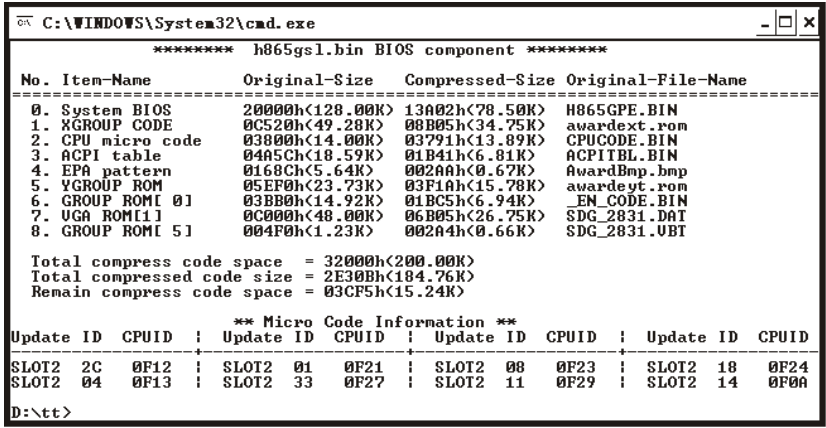

一般的BIOS都会包含以上显示的模块,而从"Remain compress

 $\mathbf{I}$ 

Code space=03CF5h(15.24K)"中我们可以看到BIOS文件剩余的压缩 空间为15.24K。这么小的空间能放下什么图片哪?不用担心,放入BIOS中 的各模块都是经过压缩的,一般压缩后的大小不到原文件的10%。也就是 说, 15. 24K的空间可以放下至少150K大小的图片, 下面以加载一个 29KB的图片ange1. bmp作为Logo为例说明(图片最好为640×480大小16色 的BMP文件)。

执行cbrom h865gs1.bin /logo ange1.bmp后会出现提示: Adding angel.bmp..........................3.1% 表明加载图片已成功, 且angel. bmp文件被压缩到3.1%。有什么怀疑的 话, 你可以执行cbrom h865gs1.bin /d看看, 里面是不是多了一个 Logo模块(下图中的第9项)?

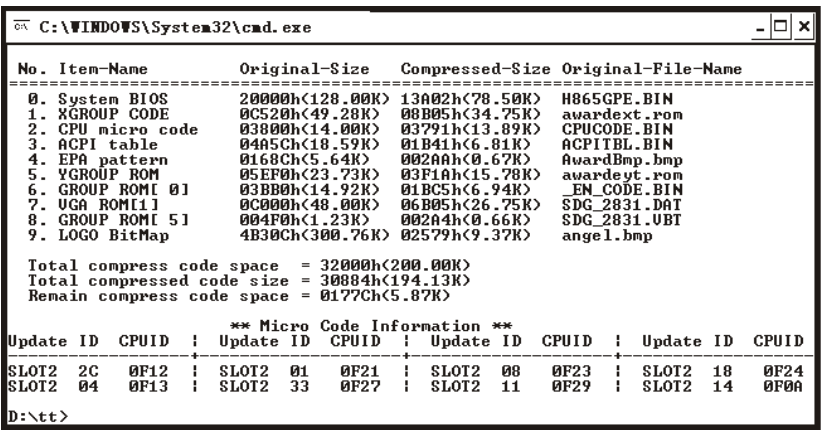

如果你要删除某一模块, 如刚加载的Logo模块, 只需执行cbrom h865. bin /logo release即可。记住, 不清楚的模块可不要随便删 除。

你也可以用同样的方法将OEM Logo改为自己设计的图片。上图中 的EPA模块(第4项)就是OEM Logo, OEM Logo一般为制造商的商标等。

要想将自己设计的BIOS (源文件)生效,还得用BIOS刷新工具将你的 新BIOS烧到主板BIOS中。
## 5.1.5 Ghost

这是一个系统备份, 克隆工具, 运行在DOS模式下。它提供了简单 的图形用户界面和命令行方式。

## 它可以完成以下任务:

把一个硬盘的全部内容复制到另一个硬盘:

把整个硬盘制成一个映像文件,再用映像文件来克降其他硬 盘:

把硬盘上一个分区的全部内容复制到另一个分区;

把硬盘上一个分区制成一个映像文件,再用映像文件来克降其 他的分区。

下面先介绍命令行方式的用法。命令格式如下:

Ghost  $-clone$ , mode= $\{copy \mid load \mid dump \mid pcopy \mid pload \mid pdump\}$ ,  $src = {drive | file | drive:partition}, dst = {drive | file | drive; pa}$  $rtition$ , SZE ${E[F|L|n = {nnnnM|nnP|F|V} - sure}$ 

mode 指定要使用哪种clone所提供的命令 copy 硬盘到硬盘的复制(disk to disk copy) load 文件还原到硬盘(file to disk load) dump 将硬盘做成映像文件(disk to file dump) pcopy 分区到分区的复制(partition to partition copy) pload 文件还原到分区(file to partition load) pdump 分区备份成映像文件 (partition to file dump) Src 指定ghost运行时使用的源分区的位置 dst 运行Ghost时使用的目标位置 File 映像文件的路径和文件名 Drive:partition 如dst=1:2指定第1个硬盘的第2个分区 SZE 指定目标分区的大小 E- 最后一个分区自动改变大小, 利用目标硬盘上剩余的所有可用 空间, 其余分区大小与源完全一致。 n= nnnnM | nnP| F | V } 如SZE2=800M指定第2个分区大小为800M, SZE1=20P指定第1个分 区大小占整个硬盘的20%, SZE3= F指定第3个分区大小与源完全一 致, SZE4= V指定第4个分区大小可以自动调整。 -sure 用于批模式, 自动以yes回答系统的各项确认要求。

应用范例: ghost. exe  $-\text{clone}, \text{mode} = \text{copy}, \text{src}=1, \text{dst}=2, -\text{sure}$ 将一号硬盘复制到二号硬盘 ghost.exe  $-c$ lone, mode=pcopy,  $src=1:2$ ,  $dst=2:1$  -sure 将一号硬盘的第二个分区复制到二号硬盘的第一个分区 ghost.exe -clone, mode=pdump,  $src=1:2$ ,  $dst=g: \x, gho$ 将一号硬盘的第二个分区做成映像文件放到g分区中 ghost.exe -clone, mode=pload,  $src=g: \x, gho:2, dst=1:2$ 从内部存有两个分区的映像文件中, 把第二个分区的映像文件还 原到硬盘的第二个分区 ghost.exe -clone, mode=pload,  $src=g: \x, gho, dst=1:1$  $-fx$  -sure -rb 用g盘的x.gho文件还原c盘,完成后不显示任何信息,直接启动 Ghost. execlone, mode=load,  $src=g:\x. gho, dst=2, SZE1=60P$ ,  $SZE2=40P$ 将映像文件还原到第二个硬盘,并将分区大小比例修改成60:40

如果你不太熟悉DOS环境或不喜欢输入命令, 那你只需在ghost文 件所在的路径下输入ghost, 即可打开ghost的图形用户界面。根据打开 的窗口的选项和提示, 就可以轻松完成分区或整个硬盘的备份或克降。

# 5.2 主板BIOS报错的信息简介

◆ BIOS ROM checksum error-System halted

翻译: BIOS 信息在进行总和检查(checksum)时发现错误, 因此无法开 机。

解析: 遇到这种问题, 通常是因为BIOS 信息刷新不完全所造成的, 请 重新刷新BIOS。

# ♦ CMOS battery failed

翻译: CMOS电池失效。

解析: 这表示CMOS电池的电力已经不足, 请更换电池。

### ◆ CMOS checksum error Defaults loaded

翻译: CMOS 执行整和检查时发现错误, 因此载入预设的系统设定值。 解析: 通常发生这种状况都是因为电池电力不足和CMOS跳线错误所造 成, 因此建议先换电池及检查跳线看看。如果此情形依然存在, 那就有 可能是 CMOS RAM 有问题, 而因为 CMOS RAM 我们个人是无法维修 的,所以建议送回原厂处理。

### $\blacklozenge$  Display switch is set incorrectly

翻译: 显示开关配置错误。

解析: 较旧型的主机板上有 Jumper 可设定萤幕为单色或彩色, 而此讯 息表示主机板上的设定和 BIOS 里的设定不一致, 所以只要判断主机板 和BIOS谁为正确, 然后更新错误的设定即可。

## ◆ Press ESC to skip memory test

翻译: 在内存测试中, 可按下 ESC 略过。

解析: 如果你在 BIOS 内并没有设定快速测试的话, 那么开机就会执行 电脑零件的测试, 如果你不想等待, 可按 ESC 略过或到 BIOS 内开启 Quick Power On Self Test

## ◆ HARD DISK initializing 【Please wait a moment...】

翻译: 正在对硬盘做起始化 (Initialize)动作。 解析: 这种讯息在较新的硬盘上根本看不到。但在较旧型的硬盘上, 其 动作因为较慢, 所以就会看到这个讯息。

### ◆ HARD DISK INSTALL FAILURE

翻译: 硬盘安装失败。

解析: 遇到这种事, 请先检查硬碟的电源线、硬盘线是否安装妥当?或 者硬盘 Jumper 是否设错? (例如两台都设为 Master 或 Slave。)

#### ◆ Primary master hard disk fail

翻译: POST 侦测到 Primary master IDE 硬盘有错误。 解析: 遇到这种事, 请先检查硬盘的电源线、硬盘线是否安装妥当? 或 者硬盘 Jumper 是否设错?(例如两台都设为 Master 或 Slave。)

### ◆ Primary slave hard disk fail

翻译: POST 侦测到 Primary slave IDE 硬盘有错误。 解析: 遇到这种事, 请先检查硬盘的电源线、硬盘线是否安装妥当?或 者硬盘 Jumper 是否设错?(例如两台都设为 Master 或 Slave。)

### $\blacklozenge$  Secondary master hard fail

翻译: POST 侦测到 Secondary master IDE 硬盘有错误。 解析: 遇到这种事, 请先检查硬盘的电源线、硬盘线是否安装妥当?或 者硬盘 Jumper 是否设错? (例如两台都设为 Master 或 Slave。)

### ◆ Secondary slave hard fail

翻译: POST 侦测到 Secondary slave IDE 硬盘有错误。 解析: 遇到这种事, 请先检查硬盘的电源线、硬盘线是否安装妥当? 或 者硬盘 Jumper 是否设错? (例如两台都设为 Master 或 Slave。)

### $\blacklozenge$  FLOPPY DISK(S) fail(80)

翻译: 无法驱动软驱。

解析: 先检查软驱线有没有接错或松脱? 电源线有没有接好? 如果这些 都没问题, 那可能就是软驱故障了。

### $\blacklozenge$  FLOPPY DISK(S) fail(40)

翻译: 无法驱动软驱。

解析: 先检查软驱线有没有接错或松脱? 电源线有没有接好? 如果这些 都没问题, 那可能就是软驱故障了。

#### ◆ Keyboard error or no keyboard present

翻译: 此讯息表示无法启动键盘。

## **■ 顶星主版** MOTHFRBOARD

 $\mathbf{I}$ 

解析: 检查键盘连接线有没有插好? 把它插好即可。

#### $\blacklozenge$  Memory test fail

 $\overline{\phantom{a}}$ 

翻译: 内存测试失败。

解析: 通常会发生这种情形大概都是因为内存不兼容或故障所导致, 所 以请先以每次开机一条内存的方式分批测试,找出有故障的内存,把它 拿掉或送修即可。

#### $\blacklozenge$  Hard disk(s) diagnosis fail

翻译: 执行硬盘诊断时发生错误。

解析: 这种讯息通常代表硬盘本身故障...你可以先把这块硬盘接到别的 电脑上试试看, 如果还是一样的问题, 那只好送修了。

#### $\blacklozenge$  Floppy disk(s) fail

翻译: 无法驱动软驱。

解析: 先检查软驱线有没有接错或松脱? 电源线有没有接好? 如果这些 都没问题, 那可能就是软驱故障了。

#### ◆ Override enable-Defualts loaded

翻译: 目前的 CMOS 组态设定如果无法启动系统, 则载入 BIOS 预设值 以启动系统。

解析: 可能是你在 BIOS 内的设定并不适合你的电脑 (比如你的内存只 能跑PC100但你让它跑PC133), 这时进入 BIOS 设定画面把设定以稳定 为优先做调整即可。

#### ♦ Press TAB to show POST screen

翻译: 按 TAB 可以切换屏幕显示。 解析: 有一些 OEM 厂商会以自己设计的显示画面来取代 BIOS 预设的 POST 显示画面, 而此讯息就是要告诉使用者可以按 TAB 来把厂商的自 定画面和 BIOS 预设的 POST 画面来做切换。 优先做调整即可。

### N *顶星主版* MOTHFRBOARD

 $\mathbf{I}$ 

## 5.3常见的PC开机报警简介;  $^{\rm a}$  » ú ± ¨ ¾ ¯ É ù ¼ ò ½ é

在计算机开机自检时, 如果发生故障, 有时便会响铃不断, 而不同的 响铃代表不同的错误信息。

### **Award BIOS**

 $\mathbf{I}$ 

1短: 系统正常启动。表明机器没有任何问题。

- 2短: 常规错误, 请进入CMOS Setup, 重新设置不正确的选项。
- 1长1短: 内存或主板出错。换一条内存试试, 若还是不行, 只好更换 主板。

1长2短: 显示器或显示卡错误。

1长3短: 键盘控制器错误。检查主板。

1长9短: 主板Flash RAM或EPROM错误, BIOS损坏。换块Flash RAM试试。

### 不断地响(长声): 内存条未插紧或损坏。重插内存条, 或更换内存。

#### **AMI BIOS**

1短: 内存刷新失败。更换内存条。

2短: 内存ECC较验错误。在CMOS Setup中将内存关于ECC校验的选 项设为Disabled就可以解决,不过最根本的解决办法还是更换一条内 存。

3短: 系统基本内存检查失败。换内存。

- 4短: 系统时钟出错。
- 5短: CPU出现错误。
- 6短: 键盘控制器错误。
- 7短: 系统实模式错误, 不能切换到保护模式。

8短: 显示内存错误。显示内存有问题, 更换显卡试试。

9短: BIOS芯片检验和错误。

1长3短: 内存错误。内存损坏, 更换即可。

1长8短: 显示测试错误。显示器数据线没插好或显示卡没插牢。

 $\mathbb{F}_4$ 

 $\mathbf{L}$ 

## 5.4 全国各办事处电话及部分维修公司路线图

公司下设北京、上海、广州、南京、成都、杭州、武汉七个分公 司,营销网络覆盖东北、华北、华东、华中、华南、西南、西北等七大 片区26个省市, 在全国共建有800多家各级代理商和经销商, 销售服务体 系已经深入到地级市场,并在逐步向海外市场发展。

#### 北京分公司

 $\overline{\phantom{a}}$ 

电话:010-82784119 地址:北京市海淀区上地 信息中路彩虹大厦117室

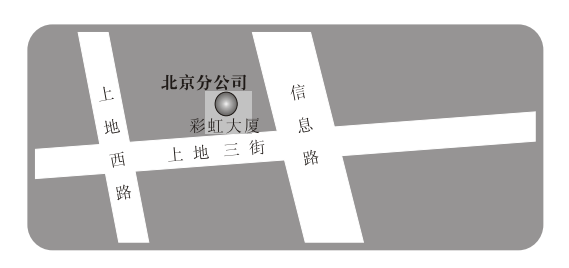

### 上海分公司

电话:021-64871215 地址:上海市南丹东路18 号兴都大楼4楼D座

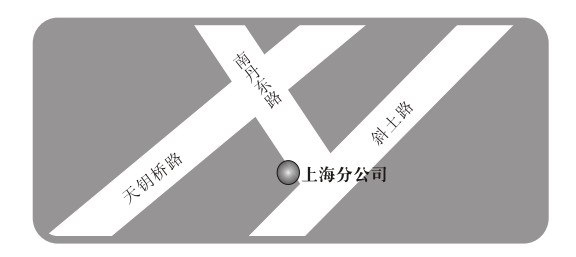

## 杭州分公司

 $\blacksquare$ 

电话:0571-56776144 华东区服务中心: 0571-56776339 地址:杭州市文三路百脑 汇电脑城东409

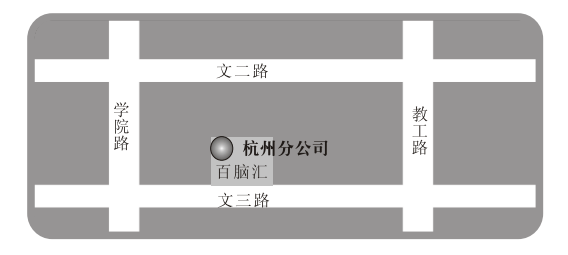

Page-65

 $\mathbb{F}_q$ 

 $\mathbf{L}$ 

## 南京分公司

 $\overline{\phantom{a}}$ 

电话:025-85018386 85018385 地址:太平北路82号 长城大厦4011室

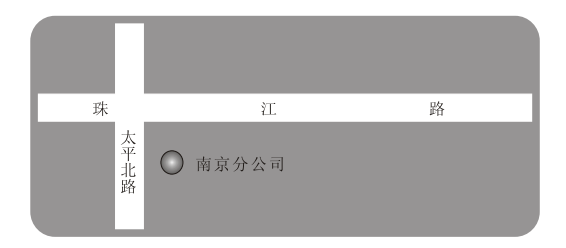

## 广州分公司

电话:020-85261817 地址:广州市天河商贸 大厦2103B

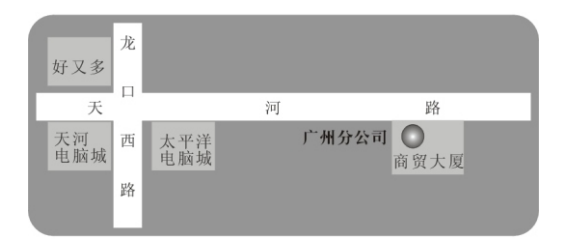

## 武汉分公司(售后服务处) 电话:027-87882449 地址:武汉市洪山区电脑 大世界6楼626室

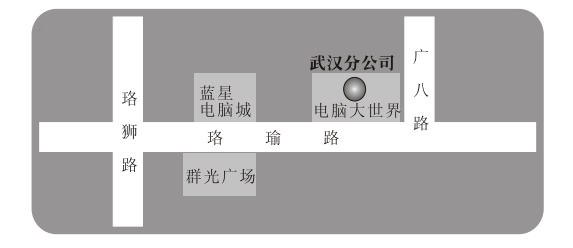

# 成都分公司

 $\overline{\phantom{a}}$ 

电话:028-85236883 地址:成都市武候区一环 路南二段龙信大厦607室

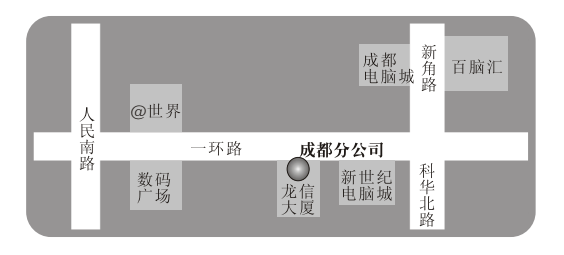